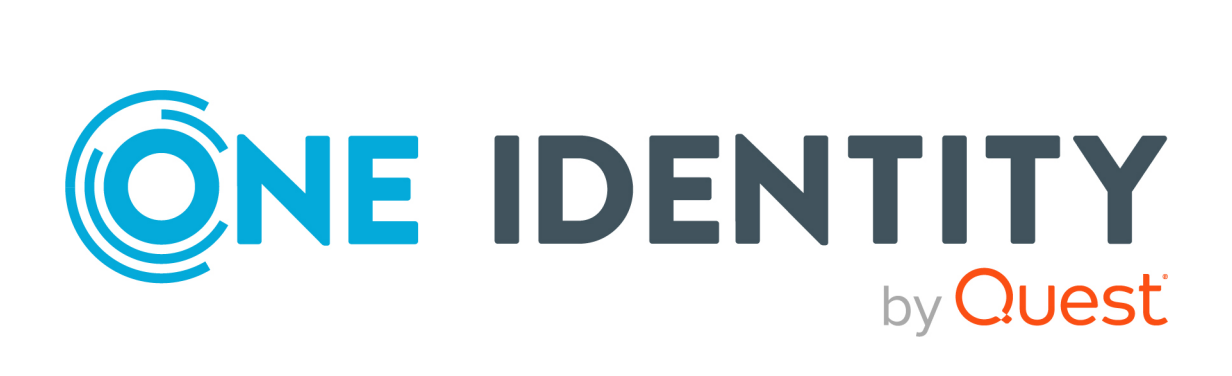

## One Identity Safeguard for Privileged Sessions 7.4

#### **Copyright 2023 One Identity LLC.**

#### **ALL RIGHTS RESERVED.**

This guide contains proprietary information protected by copyright. The software described in this guide is furnished under a software license or nondisclosure agreement. This software may be used or copied only in accordance with the terms of the applicable agreement. No part of this guide may be reproduced or transmitted in any form or by any means, electronic or mechanical, including photocopying and recording for any purpose other than the purchaser's personal use without the written permission of One Identity LLC .

The information in this document is provided in connection with One Identity products. No license, express or implied, by estoppel or otherwise, to any intellectual property right is granted by this document or in connection with the sale of One Identity LLC products. EXCEPT AS SET FORTH IN THE TERMS AND CONDITIONS AS SPECIFIED IN THE LICENSE AGREEMENT FOR THIS PRODUCT, ONE IDENTITY ASSUMES NO LIABILITY WHATSOEVER AND DISCLAIMS ANY EXPRESS, IMPLIED OR STATUTORY WARRANTY RELATING TO ITS PRODUCTS INCLUDING, BUT NOT LIMITED TO, THE IMPLIED WARRANTY OF MERCHANTABILITY, FITNESS FOR A PARTICULAR PURPOSE, OR NON-INFRINGEMENT. IN NO EVENT SHALL ONE IDENTITY BE LIABLE FOR ANY DIRECT, INDIRECT, CONSEQUENTIAL, PUNITIVE, SPECIAL OR INCIDENTAL DAMAGES (INCLUDING, WITHOUT LIMITATION, DAMAGES FOR LOSS OF PROFITS, BUSINESS INTERRUPTION OR LOSS OF INFORMATION) ARISING OUT OF THE USE OR INABILITY TO USE THIS DOCUMENT, EVEN IF ONE IDENTITY HAS BEEN ADVISED OF THE POSSIBILITY OF SUCH DAMAGES. One Identity makes no representations or warranties with respect to the accuracy or completeness of the contents of this document and reserves the right to make changes to specifications and product descriptions at any time without notice. One Identity does not make any commitment to update the information contained in this document.

If you have any questions regarding your potential use of this material, contact:

One Identity LLC. Attn: LEGAL Dept 4 Polaris Way Aliso Viejo, CA 92656

Refer to our Web site [\(http://www.OneIdentity.com](http://www.oneidentity.com/)) for regional and international office information.

#### **Patents**

One Identity is proud of our advanced technology. Patents and pending patents may apply to this product. For the most current information about applicable patents for this product, please visit our website at [http://www.OneIdentity.com/legal/patents.aspx.](http://www.oneidentity.com/legal/patents.aspx)

#### **Trademarks**

One Identity and the One Identity logo are trademarks and registered trademarks of One Identity LLC. in the U.S.A. and other countries. For a complete list of One Identity trademarks, please visit our website at [www.OneIdentity.com/legal/trademark-information.aspx.](http://www.oneidentity.com/legal/trademark-information.aspx) All other trademarks are the property of their respective owners.

#### **Legend**

**WARNING: A WARNING icon highlights a potential risk of bodily injury or property damage, for which industry-standard safety precautions are advised. This icon is often associated with electrical hazards related to hardware.**

**CAUTION: A CAUTION icon indicates potential damage to hardware or loss of data if instructions are not followed.**

SPS Getting Started with Safeguard for Privileged Sessions as a Virtual Appliance Updated - 05 September 2023, 15:37

For the most recent documents and product information, see Online product [documentation](https://support.oneidentity.com/one-identity-safeguard-for-privileged-sessions/technical-documents).

## **Contents**

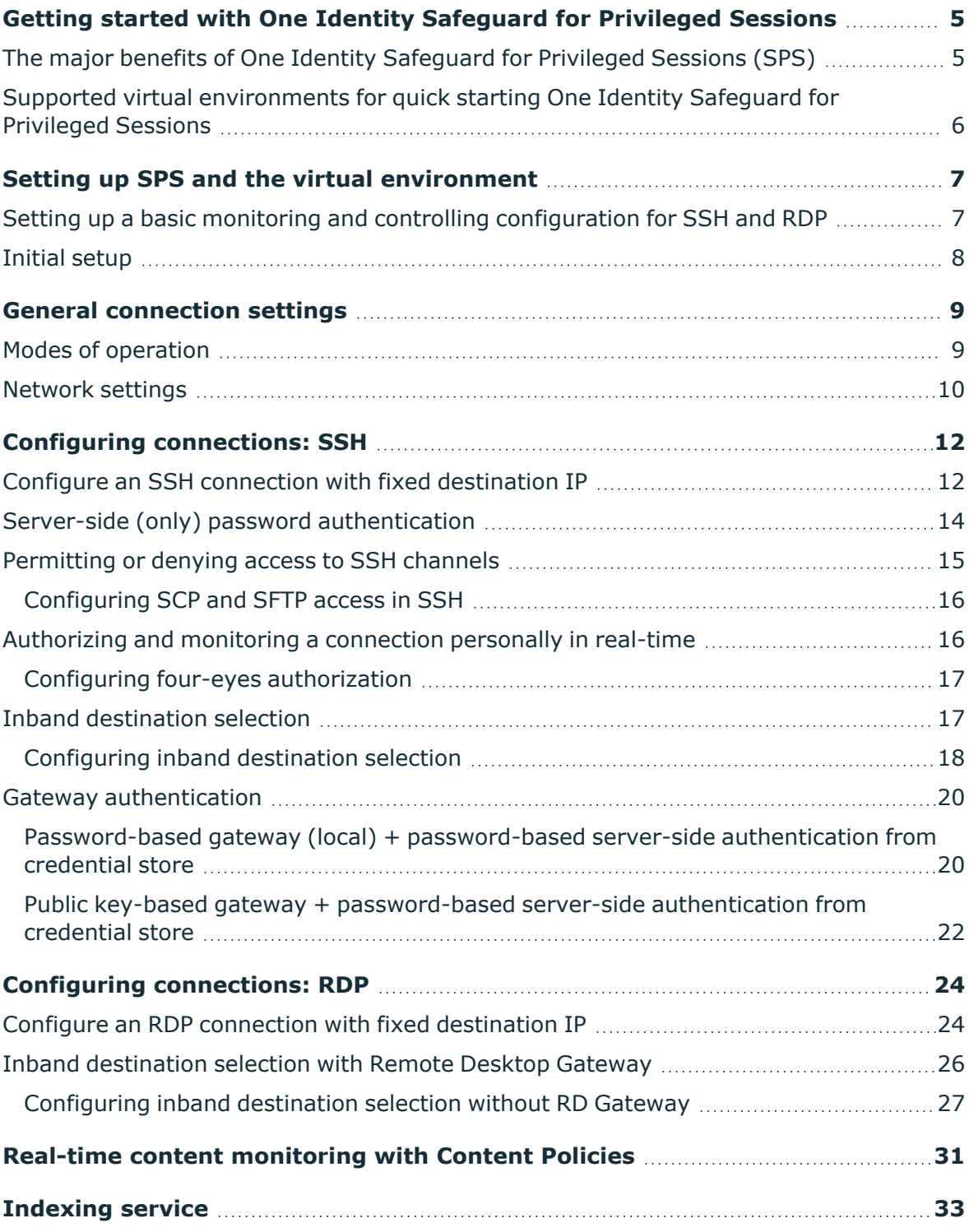

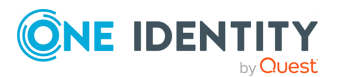

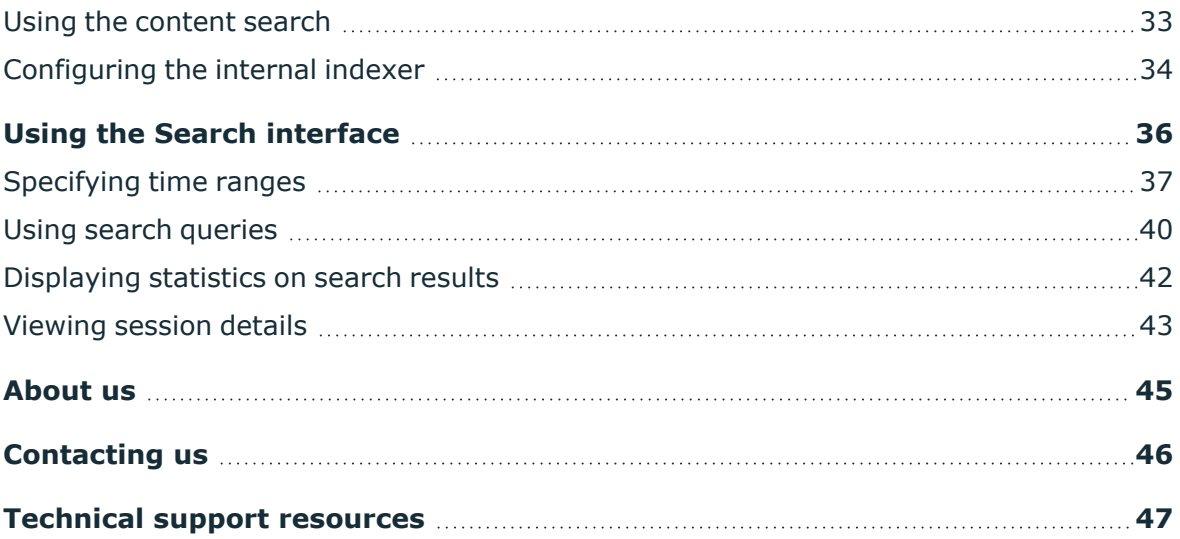

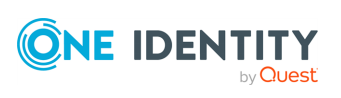

## <span id="page-4-0"></span>**Getting started with One Identity Safeguard for Privileged Sessions**

#### **Before you start:**

This guide will help you get started with One Identity Safeguard for Privileged Sessions (SPS). It will explain the basic concepts and features of the product and walk you through a simple control and monitor setup for SSH and RDP connections. It will give you pointers to the relevant sections of the One Identity Safeguard for Privileged Sessions - [Administration](http://support.oneidentity.com/technical-documents/one-identity-safeguard-for-privileged-sessions/administration-guide/) [Guide](http://support.oneidentity.com/technical-documents/one-identity-safeguard-for-privileged-sessions/administration-guide/) to help you learn more about the more advanced options.

NOTE: When setting up a virtual environment, carefully consider the configuration aspects such as CPU, memory availability, I/O subsystem, and network infrastructure to ensure the virtual layer has the necessary resources available. Please consult [One](https://support.oneidentity.com/essentials/support-guide#tab3) [Identity's](https://support.oneidentity.com/essentials/support-guide#tab3) Product Support Policies for more information on environment virtualization.

## <span id="page-4-1"></span>**The major benefits of One Identity Safeguard for Privileged Sessions (SPS)**

One Identity Safeguard for Privileged Sessions (SPS) is part of the One Identity Safeguard solution, which in turn is part of One Identity's Privileged Access Management portfolio. Addressing large enterprise needs, SPS is a privileged session management solution which provides industry-leading access control, session recording and auditing to prevent privileged account misuse and accelerate forensics investigations.

SPS is a quickly deployable enterprise device, completely independent from clients and servers - integrating seamlessly into existing networks. It captures the activity data necessary for user profiling and enables full user session drill down for forensic investigations.

SPS has full control over the SSH, RDP, Telnet, TN3270, TN5250, Citrix ICA, and VNC connections, giving a framework (with solid boundaries) for the work of the administrators. The most notable features of SPS are the following:

#### **Central policy enforcement**

SPS acts as a centralized authentication and access-control point in your IT environment which protects against privileged identity theft and malicious insiders. The granular access management helps you to control who can access what and when on your critical IT assets.

#### **Prevention of malicious activities**

SPS monitors privileged user sessions in real-time and detects policy violations as they occur. In case of detecting a suspicious user activity (for example entering a destructive

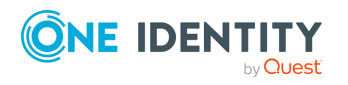

**5**

command, such as the "rm"), SPS can send you an alert or immediately terminate the connection.

#### **Greater accountability (deterrance)**

SPS audits "who did what", for example on your database- or SAP servers. Aware of this, your employees will do their work with a greater sense of responsibility leading to a reduction in human errors. By having an easily interpreted, tamper-proof record in encrypted, timestamped, and digitally signed audit trails, finger-pointing issues can be eliminated.

#### **Faster, cost-effective compliance audits**

SPS makes all user activity traceable by recording them in high quality, tamper-proof and easily searchable audit trails. All data is stored in encrypted, timestamped and signed files, preventing any modification or manipulation. The movie-like audit trails ensure that all the necessary information is accessible for ad-hoc analyses or audit reports.

#### **Lower troubleshooting and forensics costs**

When something wrong happens, everybody wants to know the real story. Analyzing thousands of text-based logs can be a nightmare and may require the participation of external experts. The ability to easily reconstruct user sessions allows you to shorten investigation time and avoid unexpected cost.

## <span id="page-5-0"></span>**Supported virtual environments for quick starting One Identity Safeguard for Privileged Sessions**

To start using One Identity Safeguard for Privileged Sessions as a virtual appliance, you can download and install the latest SPS ISO file into a virtual machine. The following virtual environments are supported for evaluation:

- Kernel-based Virtual Machine (KVM)
- Microsoft Hyper-V
- . VMware
- vSphere (VMware ESX)
- Azure Marketplace
- Amazon Web Services (AWS)

SPS may work in other virtual environments like VirtualBox as well, although these are officially not supported. You can obtain an quick start license and the ISO file using your [support](https://support.oneidentity.com/en-US/Login) portal account.

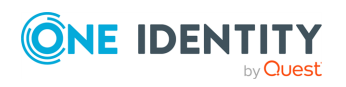

## <span id="page-6-0"></span>**Setting up SPS and the virtual environment**

To start using SPS, first install it in a virtual machine.

#### **vSphere**

Follow the instructions provided in "One Identity [Safeguard](https://support.oneidentity.com/technical-documents/safeguard-for-privileged-sessions/7.4/installation-guide/) for Privileged Sessions VMware [Installation](https://support.oneidentity.com/technical-documents/safeguard-for-privileged-sessions/7.4/installation-guide/) Guide" in the Installation Guide.

#### **VirtualBox**

Follow the instructions provided in "One Identity [Safeguard](https://support.oneidentity.com/technical-documents/safeguard-for-privileged-sessions/7.4/installation-guide/) for Privileged Sessions VMware [Installation](https://support.oneidentity.com/technical-documents/safeguard-for-privileged-sessions/7.4/installation-guide/) Guide" in the Installation Guide.

#### **Hyper-V**

Follow the instructions provided in "One Identity [Safeguard](https://support.oneidentity.com/technical-documents/safeguard-for-privileged-sessions/7.4/installation-guide/) for Privileged Sessions Hyper-V [Installation](https://support.oneidentity.com/technical-documents/safeguard-for-privileged-sessions/7.4/installation-guide/) Guide" in the Installation Guide.

#### **Kernel-based Virtual Machine (KVM)**

Follow the instructions provided in "Installing One Identity [Safeguard](https://support.oneidentity.com/technical-documents/safeguard-for-privileged-sessions/7.4/installation-guide/) for Privileged Sessions as a [Kernel-based](https://support.oneidentity.com/technical-documents/safeguard-for-privileged-sessions/7.4/installation-guide/) Virtual Machine" in the Installation Guide.

#### **Azure Marketplace**

Follow the instructions provided in " NoneAzure deployment" in the [Administration](https://support.oneidentity.com/technical-documents/safeguard-for-privileged-sessions/7.4/administration-guide/ nonecloud-deployment-considerations/ noneazure-deployment/) Guide.

#### **Amazon Web Services (AWS)**

<span id="page-6-1"></span>Follow the instructions provided in " NoneAWS deployment" in the [Administration](https://support.oneidentity.com/technical-documents/safeguard-for-privileged-sessions/7.4/administration-guide/ nonecloud-deployment-considerations/ noneaws-deployment/) Guide.

### **Setting up a basic monitoring and controlling configuration for SSH and RDP**

The rest of the guide will walk you through the steps required after the installation to get you started. You will learn how to do the following in the next sections:

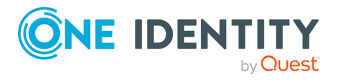

- 1. Review and customize your network settings.
- 2. Configure a basic SSH Connection Policy.
- 3. Understand and customize the most important options around authentication and destination selection.
- 4. Understand and test real-time activity monitoring and Four Eyes Authorization.
- 5. Configure a basic RDP Connection Policy.
- 6. Understand and configure screen content indexing.
- <span id="page-7-0"></span>7. Understand and test the main functions of the search interface for audit recordings.

## **Initial setup**

#### *To start the setup of SPS*

1. Connect to SPS.

The SPS virtual machine acquires an IP address from your DHCP server accessible in the virtual environment. After SPS has booted up, the console displays the IP address of the SPS web interface at login prompt. To connect to SPS, use this IP address. For details, or tips if SPS cannot receive an IP address, see "The initial [connection](https://support.oneidentity.com/technical-documents/safeguard-for-privileged-sessions/7.4/administration-guide/the-welcome-wizard-and-the-first-login/the-initial-connection-to-one-identity-safeguard-for-privileged-sessions-sps/) to One Identity Safeguard for Privileged Sessions (SPS)" in the [Administration](https://support.oneidentity.com/technical-documents/safeguard-for-privileged-sessions/7.4/administration-guide/the-welcome-wizard-and-the-first-login/the-initial-connection-to-one-identity-safeguard-for-privileged-sessions-sps/) Guide.

2. Complete the Welcome Wizard as described in ["Configuring](https://support.oneidentity.com/technical-documents/safeguard-for-privileged-sessions/7.4/administration-guide/the-welcome-wizard-and-the-first-login/configuring-one-identity-safeguard-for-privileged-sessions-sps-with-the-welcome-wizard/) One Identity Safeguard for Privileged Sessions (SPS) with the Welcome Wizard" in the [Administration](https://support.oneidentity.com/technical-documents/safeguard-for-privileged-sessions/7.4/administration-guide/the-welcome-wizard-and-the-first-login/configuring-one-identity-safeguard-for-privileged-sessions-sps-with-the-welcome-wizard/) [Guide](https://support.oneidentity.com/technical-documents/safeguard-for-privileged-sessions/7.4/administration-guide/the-welcome-wizard-and-the-first-login/configuring-one-identity-safeguard-for-privileged-sessions-sps-with-the-welcome-wizard/). Upload the evaluation license file you have downloaded with your [support](https://support.oneidentity.com/en-US/Login) [portal](https://support.oneidentity.com/en-US/Login) account.

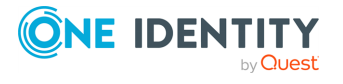

## **General connection settings**

<span id="page-8-0"></span>SPS supports transparent and non-transparent proxy operation modes to make deployments in existing network infrastructures as easy as possible. SPS will automatically handle non-transparent and transparent connections simultaneously.

### <span id="page-8-1"></span>**Modes of operation**

The following operation modes are possible:

- <sup>l</sup> *[Non-transparent](#page-8-2) proxy operation*: This guide will focus on this operation mode.
- <sup>l</sup> *[Transparent](https://support.oneidentity.com/technical-documents/safeguard-for-privileged-sessions/7.4/administration-guide/the-concepts-of-one-identity-safeguard-for-privileged-sessions-sps/modes-of-operation/transparent-mode/) mode*: If you configure SPS proxies in transparent mode, the client usually addresses the target server directly. Therefore, you have to configure the connection policies in SPS accordingly.
- <sup>l</sup> *[Single-interface](https://support.oneidentity.com/technical-documents/safeguard-for-privileged-sessions/7.4/administration-guide/the-concepts-of-one-identity-safeguard-for-privileged-sessions-sps/modes-of-operation/single-interface-transparent-mode/) transparent mode*

#### <span id="page-8-2"></span>**Non-transparent proxy operation**

This guide focuses on non-transparent proxy operation, which is the easiest to implement. In this configuration, clients connect to a server through SPS. That is, end-users address SPS explicitly, which then forwards connections to target systems based on various parameters depending on what destination selection method you select.

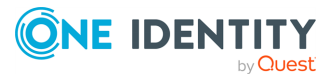

#### **Figure 1: SPS in non-transparent mode**

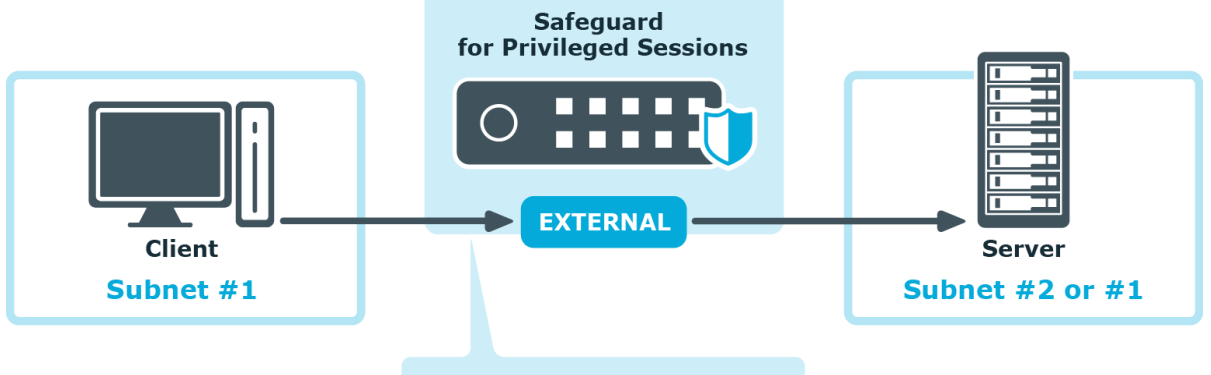

destination: Appliance IP: port

For an illustration of what happens when a client connects a server through SPS and how the different configuration options and policies of SPS affect this process, see:

- [Connecting](https://support.oneidentity.com/technical-documents/safeguard-for-privileged-sessions/7.4/administration-guide/the-concepts-of-one-identity-safeguard-for-privileged-sessions-sps/connecting-to-a-server-through-one-identity-safeguard-for-privileged-sessions-sps/connecting-to-a-server-through-one-identity-safeguard-for-privileged-sessions-sps-using-ssh/) to a server through SPS using SSH
- [Connecting](https://support.oneidentity.com/technical-documents/safeguard-for-privileged-sessions/7.4/administration-guide/the-concepts-of-one-identity-safeguard-for-privileged-sessions-sps/connecting-to-a-server-through-one-identity-safeguard-for-privileged-sessions-sps/connecting-to-a-server-through-one-identity-safeguard-for-privileged-sessions-sps-using-rdp/) to a server through SPS using RDP

### <span id="page-9-0"></span>**Network settings**

#### **Assigning logical interfaces to physical interfaces**

To assign logical interfaces to the three physical interfaces of SPS, navigate to **Basic Settings > Network > Interfaces**.

Each logical interface must have its own VLAN ID, and can have its own set of (alias) IP addresses and prefixes. The configured name for each logical interface is visible on SPS's user interface only.

You can configure IPv4 and IPv6 addresses as well. IPv6 is intended for configuring monitored connections, local services (including the web login) require IPv4 addresses. An interface can have multiple IP addresses, including a mix of IPv4 and IPv6 addresses.

For details, see [Network](https://support.oneidentity.com/technical-documents/safeguard-for-privileged-sessions/7.4/administration-guide/basic-settings/network-settings/) settings.

#### **Routing uncontrolled traffic**

To control how SPS routes uncontrolled traffic (that is, traffic that passes SPS but is not inspected or audited) between its network interfaces, navigate to **Basic Settings > Network > IP forwarding**.

You can connect interface pairs to each other, and SPS will route all uncontrolled traffic

between these. To add a new forwarding rule, choose  $\Box$  and select the two logical

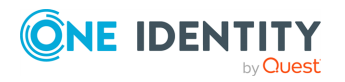

SPS 7.4 Getting Started with Safeguard for Privileged Sessions as a Virtual Appliance

General connection settings

interfaces to connect. You can select the same interface in both fields to use that logical interface in single-interface router mode.

For details, see Routing [uncontrolled](https://support.oneidentity.com/technical-documents/safeguard-for-privileged-sessions/7.4/administration-guide/basic-settings/network-settings/routing-uncontrolled-traffic-between-logical-interfaces/) traffic between logical interfaces.

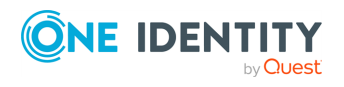

SPS 7.4 Getting Started with Safeguard for Privileged Sessions as a Virtual Appliance

General connection settings

# **Configuring connections: SSH**

<span id="page-11-0"></span>The following procedures provide a skeleton to configure SSH connections in SPS. If you want to have a deeper understanding, read the in-depth detailed [procedure](https://support.oneidentity.com/technical-documents/safeguard-for-privileged-sessions/7.4/administration-guide/general-connection-settings/configuring-connections/).

## <span id="page-11-1"></span>**Configure an SSH connection with fixed destination IP**

The following describes how to configure a basic Secure Shell (SSH) connection in SPS. This Connection Policy uses a fixed destination IP, that is, it receives connections on an IP address of SPS, and forwards them to a server explicitly set in the policy.

The destination address is the address of the server where the clients finally connect to. To modify the destination address of a connection, complete the following steps.

#### **Prerequisites:**

- A SPS appliance where you have already completed the Welcome Wizard.
- An SSH server that is running on a host that you can access from SPS. That is, SPS must be able to access the network of the SSH server (adjust any routing and firewall settings in your network to permit this connection). If you only want to do a quick test, you can install an SSH server on the host you are configuring SPS from.

#### *To configure a basic SSH connection in SPS*

- 1. Navigate to **SSH Control > Connections**.
- 2. Click  $\mathbf{t}$  to define a new connection and enter a name that will identify the connection (for example admin\_mainserver).

TIP: It is recommended to use descriptive names that give information about the connection, for example refer to the name of the accessible server, the allowed clients, and so on.

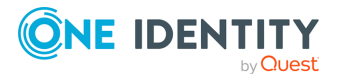

3. Enter the IP address of the client that will be permitted to access the server into the **From** field. Click  $\mathbf{\dot{+}}$  to list additional clients.

Enter the IP address that the clients will request into the **To** field. To test SPS the easiest is to use the IP address of SPS, meaning that the connection will be nontransparent. (To test transparent connections, you must place SPS into the network between the client and the server, or route the traffic that way.)

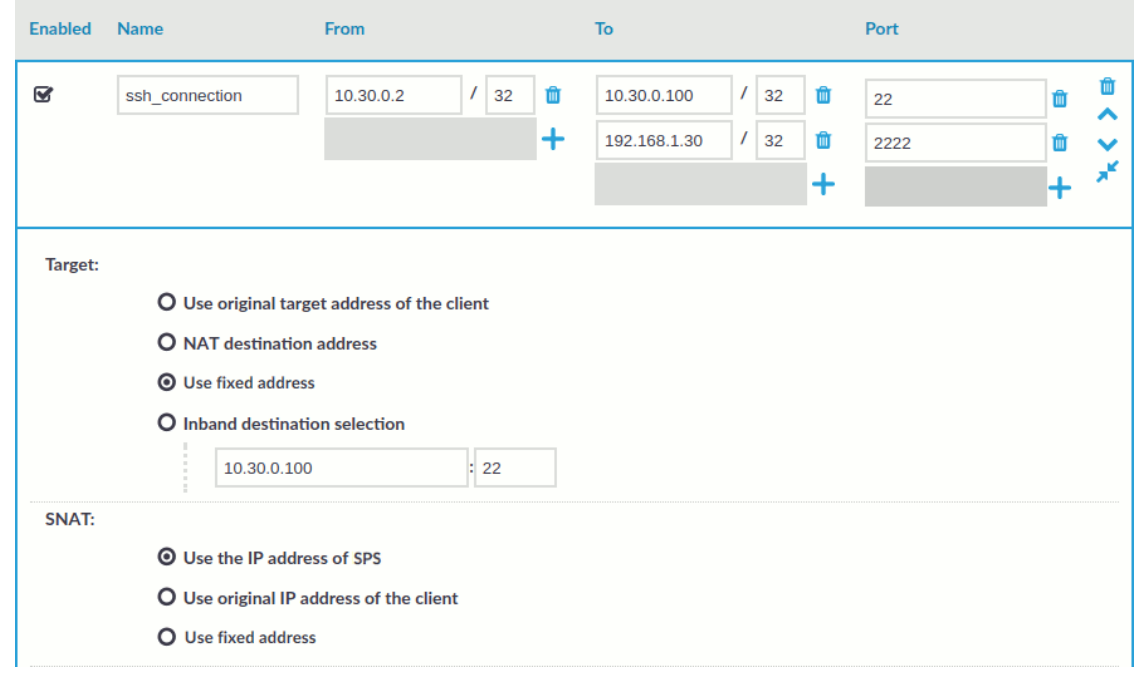

**Figure 2: Configuring fix destination selection**

- 5. The **Target** section allows you to configure Network Address Translation (NAT) on the server side of SPS. Destination NAT determines the target IP address of the server-side connection. You can set the destination address as required for your environment. For this example non-transparent connection, select **Use fixed address**.
- 6. Enter the IP address and port number of the server. SPS will connect all incoming client-side connections to this server. For example, to redirect the connections to your computer (if it is running an SSH server), enter the IP address of your computer.

You can also enter a hostname instead of the IP address, and SPS automatically resolves the hostname to IP address. Note the following limitations:

- <sup>l</sup> SPS uses the Domain Name Servers set **Basic Settings > Network > Naming > Primary DNS server** and **Secondary DNS server** fields to resolve the hostnames.
- Only IPv4 addresses are supported.

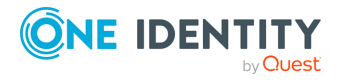

4.

- If the Domain Name Server returns multiple IP addresses, SPS selects randomly from the list.
- 7. If the clients use a custom port to address the server instead of the default port used by the protocol, enter the port number that the clients will request into the **Port** field. Click  $\mathbf{\dot{t}}$  to list additional port numbers. For details on organizing connections in nontransparent mode, see "Organizing connections in [non-transparent](https://support.oneidentity.com/technical-documents/safeguard-for-privileged-sessions/7.4/administration-guide/one-identity-safeguard-for-privileged-sessions-sps-scenarios/organizing-connections-in-non-transparent-mode/) mode" in the [Administration](https://support.oneidentity.com/technical-documents/safeguard-for-privileged-sessions/7.4/administration-guide/one-identity-safeguard-for-privileged-sessions-sps-scenarios/organizing-connections-in-non-transparent-mode/) Guide.
- **Commit** 8. Click **the connection.** to save the connection.

This connection allows any user from the client machine to connect to the specified server, but permits only terminal sessions — other SSH channels like TCP forwarding are disabled.

TIP: To temporarily disable a connection, deselect the checkbox before the name of the connection.

- 9. Test the new configuration: try to initiate an SSH connection from the client (your computer) to the server.
- 10. After successfully connecting to the server, do something in the connection, for example, execute a simple command in SSH (for example, ls /tmp), then disconnect from the server.
- 11. Navigate to **Search** on the SPS web interface. Your sessions are displayed in the list of connections. Note that for the transparent connection, the client addresses the target server, while the non-transparent connection addresses SPS.
- 12. Click the  $\bullet$  icon. A summary will be displayed about the connection.

## <span id="page-13-0"></span>**Server-side (only) password authentication**

The default authentication method for SSH connection policies is to let the target system check credentials as it would happen when users access the server directly without SPS in place.

If you want to configure a different authentication method, create an authentication policy.

#### **Figure 3: Authentication policy**

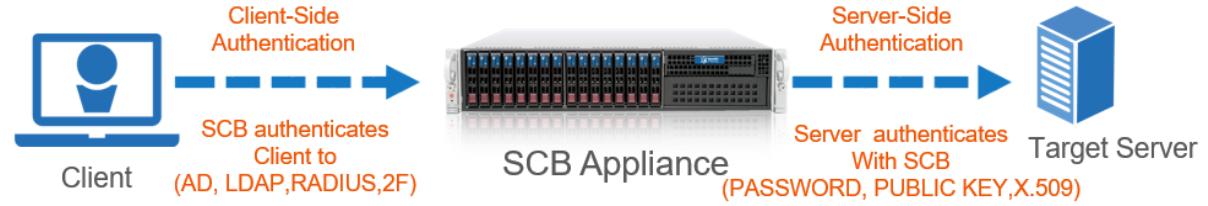

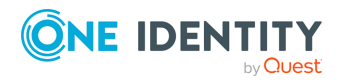

An authentication policy is a list of authentication methods that can be used in a connection. Connection definitions refer to an authentication policy to determine how the client can authenticate to the target server. Separate authentication methods can be used on the client and the server-side of the connection.

To create a new authentication policy, navigate to **SSH Control > Authentication Policies**.

<span id="page-14-0"></span>For details, see [Authentication](https://support.oneidentity.com/technical-documents/safeguard-for-privileged-sessions/7.4/administration-guide/ssh-specific-settings/authentication-policies/) Policies.

## **Permitting or denying access to SSH channels**

For certain protocols, multiple channels are defined each of which is responsible for a specific functionality supported by the protocol. For example, the **Session Shell** channel is the traditional remote terminal session, while the **Session Exec** channel allows to execute a remote command (for example rsync without opening a session shell.

For details on the supported SSH channel types, see [Supported](https://support.oneidentity.com/technical-documents/safeguard-for-privileged-sessions/7.4/administration-guide/ssh-specific-settings/supported-ssh-channel-types/) SSH channel types.

SPS can permit/deny access to these functionalities based on various parameters of a connection (for example time of the day, username, and so on) to provide an additional level of access control and protection.

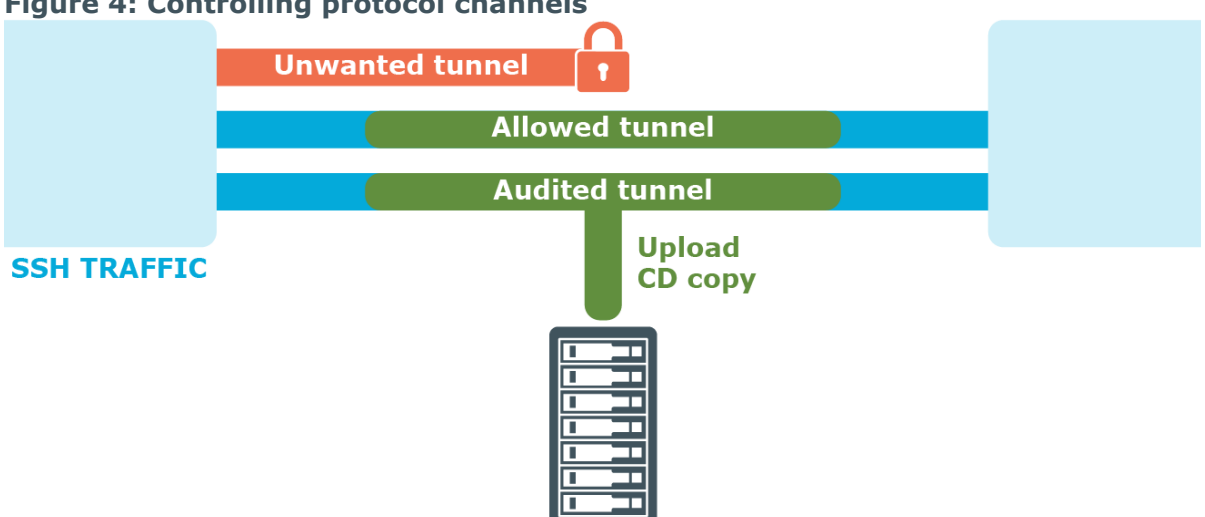

**Figure 4: Controlling protocol channels**

Access to sub-channels is controlled by channel policies. The default SSH channel policy allows session shell access only.

For details, see [Creating](https://support.oneidentity.com/technical-documents/safeguard-for-privileged-sessions/7.4/administration-guide/general-connection-settings/creating-and-editing-channel-policies/) and editing channel policies.

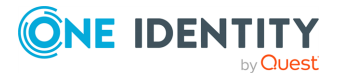

### <span id="page-15-0"></span>**Configuring SCP and SFTP access in SSH**

#### *To configure SCP and SFTP access in SSH*

- 1. Navigate to **SSH Control > Channel Policies** and click to create a new channel policy. Enter a name for the policy into the **Channel Policy** field (for example, shell and backup).
- 2. Click  $\mathbf{t}$  to add a new channel.
- 3. Select **Session Exec SCP** from the **Type** field.
- 4. Restrict the availability of the channel based on your preferences.

For details, see [Creating](https://support.oneidentity.com/technical-documents/safeguard-for-privileged-sessions/7.4/administration-guide/general-connection-settings/creating-and-editing-channel-policies/) and editing channel policies.

- 5. To be able to extract the original file from the corresponding audit trail for further inspection, select the **Record audit trail** option to record the activities of the channel into audit trails.
- 6. (Optional) To also configure SFTP channel access, add a new channel and repeat the steps above, but this time, select **Session SFTP** from the **Type** field.

## <span id="page-15-1"></span>**Authorizing and monitoring a connection personally in real-time**

This is called four-eyes authorization in SPS terminology. When four-eyes authorization is required for a connection, a user (called authorizer) must authorize the connection on SPS as well. This authorization is in addition to any authentication or group membership requirements needed for the user to access the remote server. Any connection can use four-eyes authorization, so it provides a protocol-independent, outband authorization and monitoring method.

The authorizer has the possibility to terminate the connection any time, and also to monitor real-time the events of the authorized connections: SPS can stream the traffic to the Safeguard Desktop Player application, where the authorizer (or a separate auditor) can watch exactly what the user does on the server, just like watching a movie.

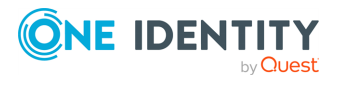

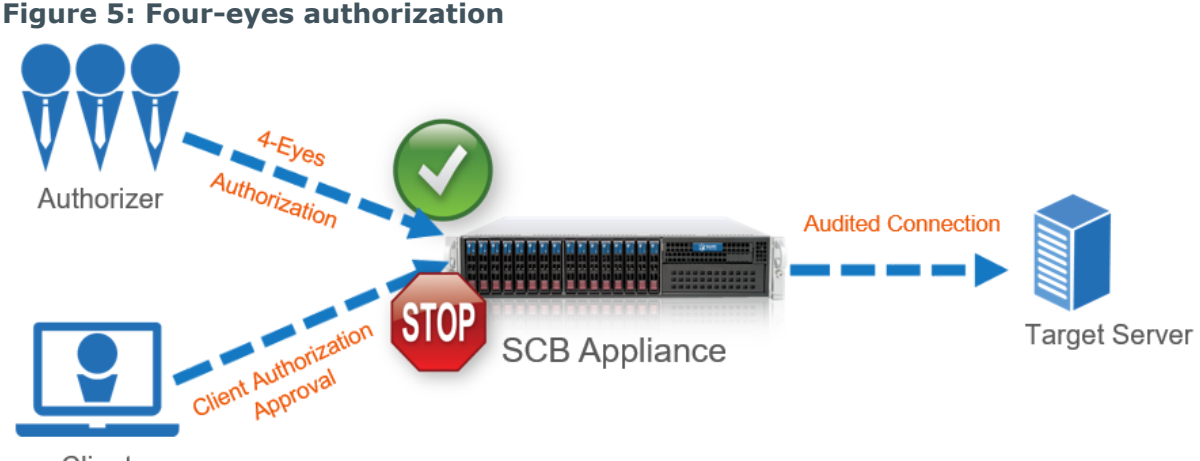

Client

<span id="page-16-0"></span>For details on four-eyes authorization, see Four-eyes [authorization](https://support.oneidentity.com/technical-documents/safeguard-for-privileged-sessions/7.4/administration-guide/the-concepts-of-one-identity-safeguard-for-privileged-sessions-sps/four-eyes-authorization/).

### **Configuring four-eyes authorization**

#### *To configure four-eyes authorization*

- 1. To enforce four-eyes authorization, navigate to **SSH Control > Connections**.
- 2. Select the connection policy to modify. Navigate to **Access Control** and click .
- 3. Enter the name of the usergroup whose members are permitted to authorize the sessions of the connection policy into the **Authorizer** field.
- 4. Configure the parameters of four-eyes authorization. For details, see [Configuring](https://support.oneidentity.com/technical-documents/safeguard-for-privileged-sessions/7.4/administration-guide/advanced-authentication-and-authorization-techniques/configuring-four-eyes-authorization/) 4 eyes [authorization](https://support.oneidentity.com/technical-documents/safeguard-for-privileged-sessions/7.4/administration-guide/advanced-authentication-and-authorization-techniques/configuring-four-eyes-authorization/).
- 5. Navigate to **SSH Control > Channel Policies**, and select the channel policy used in the connection.
- 6. Enable the **4 eyes** option for the channels which should be accessed only using foureyes authorization.
- **Commit** 7. Click .

## <span id="page-16-1"></span>**Inband destination selection**

Using fix destination selection has the disadvantage of requiring one connection policy per protected server, because policies are mapped to servers based on IP addresses or port numbers.

Inband destination selection allows you to create a single connection policy and allow endusers to access any server. by including the name of the target server in their username

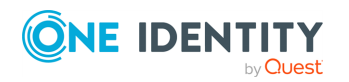

(for example ssh username@targetserver:port@scb\_address). SPS can extract the address from the username and direct the connection to the target server.

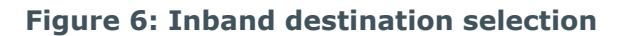

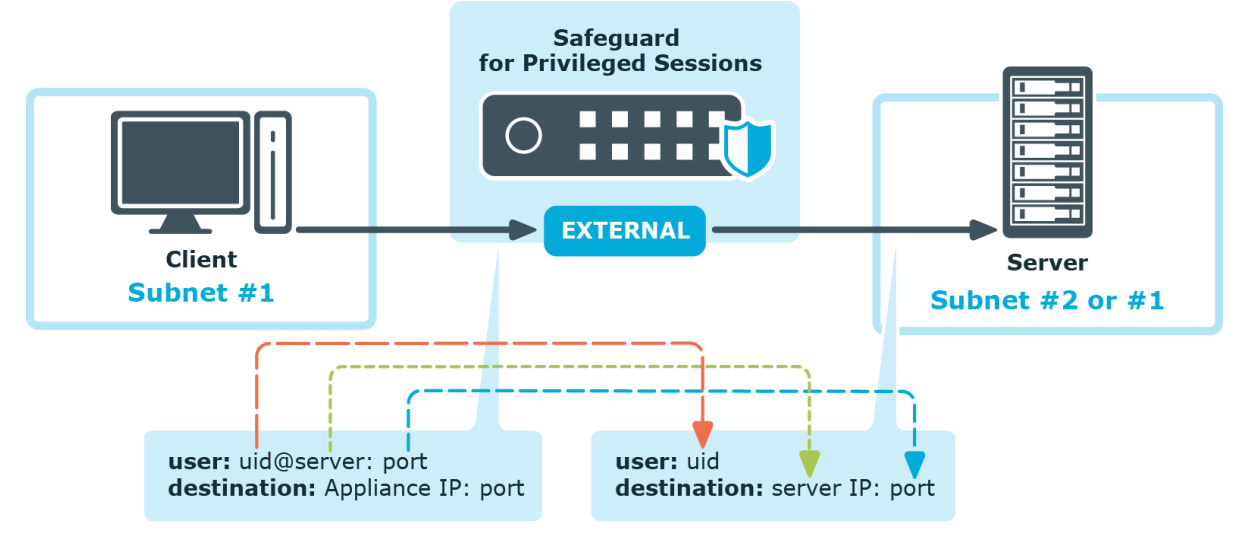

The process looks like the following:

- 1. End-users specify the destination server as part of the username, for example in the format of <username>@<server address>:<port>@<sPS address>, where the server and SPS address can be either a hostname or an IP address.
- 2. SPS tokenizes the username and the server address to forward the connection to.
- 3. SPS forwards the connection to the server.

<span id="page-17-0"></span>For details, see Using inband destination selection in SSH [connections.](https://support.oneidentity.com/technical-documents/safeguard-for-privileged-sessions/7.4/administration-guide/one-identity-safeguard-for-privileged-sessions-sps-scenarios/using-inband-destination-selection-in-ssh-connections/)

### **Configuring inband destination selection**

The following describes how to configure a Connection Policy to extract the address of the server from the username.

#### *To configure a Connection Policy to extract the address of the server from the username*

- 1. Navigate to the Connection policy you want to modify, for example, to **SSH Control > Connections**.
- 2. Select **Inband destination selection**.

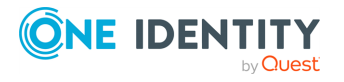

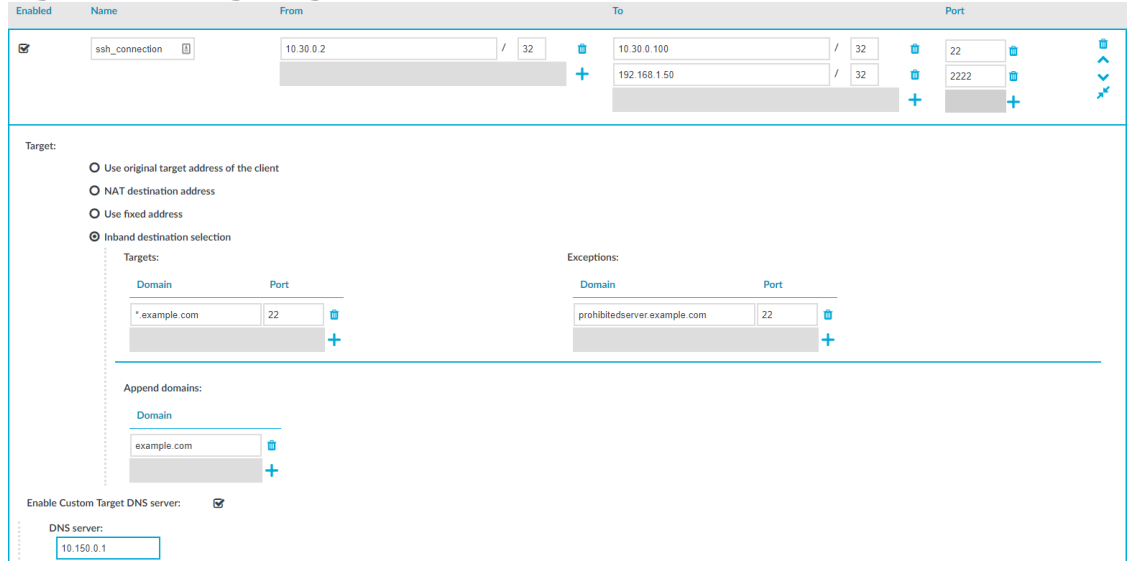

#### **Figure 7: Configuring inband destination selection**

- 3. Enter the addresses of the servers that the users are permitted to access into the **Targets** field.
- 4. If the clients can access only a specified port on the server, enter it into the **Port** field. If the **Port** is not set, the clients may access any port on the server.
- 5. If there are any servers that the users cannot target using inband destination selection, add them to the **Exceptions** field.
- **Commit** 6. Click .

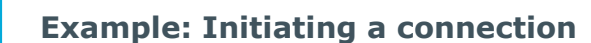

Once the connection policy is configured correctly, a sample connection initiation would look like the following:

- \$ ssh root@192.168.56.10@192.168.56.200
	- $\cdot$  root = server user
	- $192.168.56.10 =$  target server
	- $192.168.56.200 = IP$  address of SPS

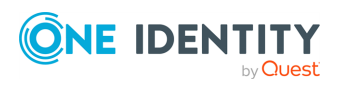

## <span id="page-19-0"></span>**Gateway authentication**

When gateway authentication is required for a connection, the user must authenticate on SPS as well. This additional authentication can be performed on the SPS web interface, so it provides a protocol-independent, outband authentication method. That way the connections can be authenticated to the central authentication database (for example LDAP or RADIUS), even if the protocol itself does not support authentication databases. Also, connections using general usernames (for example root, Administrator, and so on) can be connected to real user accounts.

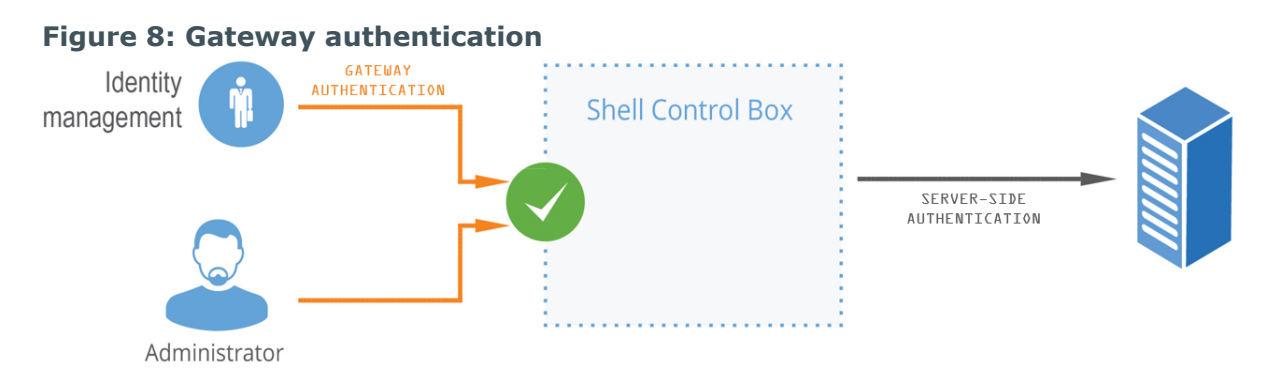

<span id="page-19-1"></span>For details on gateway authentication, see The gateway [authentication](https://support.oneidentity.com/technical-documents/safeguard-for-privileged-sessions/7.4/administration-guide/the-concepts-of-one-identity-safeguard-for-privileged-sessions-sps/the-gateway-authentication-process/) process.

### **Password-based gateway (local) + password-based server-side authentication from credential store**

The goal of this scenario is to demonstrate an SSH connection in which end-users must authenticate themselves successfully with their own passwords against a local user database maintained on SPS and have a session opened to the requested destination with a different account without any further interaction (that is, have SPS complete the passwordbased login process).

#### *To configure password-based gateway (local) + password-based server-side authentication from credential store*

#### 1. **Create a local user database:**

Navigate to **Policies > Local User Databases** and create a local user database. For details, see Creating a Local User [Database](https://support.oneidentity.com/technical-documents/safeguard-for-privileged-sessions/7.4/administration-guide/general-connection-settings/creating-a-local-user-database/).

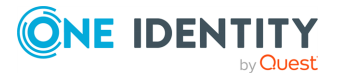

Configuring connections: SSH

#### 2. **Connect the local user database with a client-side gateway authentication policy:**

Navigate to **SSH Control > Authentication Policies**. Create an authentication policy. Select **Authenticate the client to SPS using > Local**. Select **Password**. Configure the required settings.

For details, see Local client-side [authentication.](https://support.oneidentity.com/technical-documents/safeguard-for-privileged-sessions/7.4/administration-guide/ssh-specific-settings/authentication-policies/client-side-authentication-settings/local-client-side-authentication/)

#### 3. **Create a user list:**

Navigate to **Policies > User lists** and create a user list.

For details, see [Creating](https://support.oneidentity.com/technical-documents/safeguard-for-privileged-sessions/7.4/administration-guide/general-connection-settings/creating-and-editing-user-lists/) and editing user lists.

#### 4. **Create a usermapping policy:**

Navigate to **Policies > Usermapping policies** and create a usermapping policy.

For details, see Configuring [usermapping](https://support.oneidentity.com/technical-documents/safeguard-for-privileged-sessions/7.4/administration-guide/advanced-authentication-and-authorization-techniques/configuring-usermapping-policies/) policies.

5. Create a [local](https://support.oneidentity.com/technical-documents/safeguard-for-privileged-sessions/7.4/administration-guide/advanced-authentication-and-authorization-techniques/using-credential-stores-for-server-side-authentication/configuring-local-credential-stores/) or remote credential store with the server user and its password. SPS provides a plugin framework to integrate with other remote credential stores/password management systems.

For details, see Using a custom Credential Store plugin to [authenticate](https://support.oneidentity.com/technical-documents/safeguard-for-privileged-sessions/7.4/administration-guide/advanced-authentication-and-authorization-techniques/using-credential-stores-for-server-side-authentication/using-a-custom-credential-store-plugin-to-authenticate-on-the-target-hosts/) on the [target](https://support.oneidentity.com/technical-documents/safeguard-for-privileged-sessions/7.4/administration-guide/advanced-authentication-and-authorization-techniques/using-credential-stores-for-server-side-authentication/using-a-custom-credential-store-plugin-to-authenticate-on-the-target-hosts/) hosts.

6. Expected outcome:

If all prerequisites are met, SPS is ready to perform inband gateway authentication in an SSH session, which together with inband destination selection could be performed with the following connection string by an end-user:

#### **Example: Inband gateway authentication and destination selection**

\$ ssh gu=myusername@root@192.168.56.10@192.168.56.200

- $\equiv$  gu=myusername = gateway user (myusername)
- $\bullet$  root = server user
- $192.168.56.10 =$  target server
- $192.168.56.200 = IP$  address of SPS

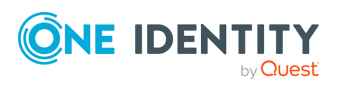

### <span id="page-21-0"></span>**Public key-based gateway + passwordbased server-side authentication from credential store**

This scenario differs from the previous one only in the client-side authentication method. In this case, the end-user is authenticated with the public key method, and if all permissions are granted by SPS (for example usermapping is allowed), they get logged in automatically to the requested server with the requested server account without having to enter a password.

To configure this, upload a public key for the user in the applied local user database, and make sure that the private key is accessible for the client application (openSSH, PuTTY, and so on).

#### *To configure public key-based gateway + password-based server-side authentication from credential store*

#### 1. **Create a local user database:**

Navigate to **Policies > Local User Databases** and create a local user database. For details, see Creating a Local User [Database](https://support.oneidentity.com/technical-documents/safeguard-for-privileged-sessions/7.4/administration-guide/general-connection-settings/creating-a-local-user-database/).

#### 2. **Connect the local user database with a client-side gateway authentication policy:**

Navigate to **SSH Control > Authentication Policies**. Create an authentication policy. Select **Authenticate the client to SPS using > Local**. Select **Public key**. Configure the required settings.

For details, see Local client-side [authentication.](https://support.oneidentity.com/technical-documents/safeguard-for-privileged-sessions/7.4/administration-guide/ssh-specific-settings/authentication-policies/client-side-authentication-settings/local-client-side-authentication/)

#### 3. **Create a user list:**

Navigate to **Policies > User lists** and create a user list.

For details, see [Creating](https://support.oneidentity.com/technical-documents/safeguard-for-privileged-sessions/7.4/administration-guide/general-connection-settings/creating-and-editing-user-lists/) and editing user lists.

#### 4. **Create a usermapping policy:**

Navigate to **Policies > Usermapping policies** and create a usermapping policy.

For details, see Configuring [usermapping](https://support.oneidentity.com/technical-documents/safeguard-for-privileged-sessions/7.4/administration-guide/advanced-authentication-and-authorization-techniques/configuring-usermapping-policies/) policies.

5. Create a [local](https://support.oneidentity.com/technical-documents/safeguard-for-privileged-sessions/7.4/administration-guide/advanced-authentication-and-authorization-techniques/using-credential-stores-for-server-side-authentication/configuring-local-credential-stores/) or remote credential store with the server user and its password. SPS provides a plugin framework to integrate with other remote credential stores/password management systems.

For details, see Using a custom Credential Store plugin to [authenticate](https://support.oneidentity.com/technical-documents/safeguard-for-privileged-sessions/7.4/administration-guide/advanced-authentication-and-authorization-techniques/using-credential-stores-for-server-side-authentication/using-a-custom-credential-store-plugin-to-authenticate-on-the-target-hosts/) on the [target](https://support.oneidentity.com/technical-documents/safeguard-for-privileged-sessions/7.4/administration-guide/advanced-authentication-and-authorization-techniques/using-credential-stores-for-server-side-authentication/using-a-custom-credential-store-plugin-to-authenticate-on-the-target-hosts/) hosts.

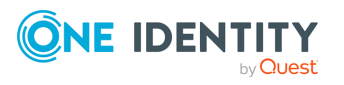

6. Expected outcome:

If all prerequisites are met, SPS is ready to perform inband gateway authentication in an SSH session, which together with inband destination selection could be performed with the following connection string by an end-user:

**Example: Inband gateway authentication and destination selection**

- \$ ssh gu=balabit@root@192.168.56.10@192.168.56.200
	- $\bullet$  gu=balabit = gateway user (balabit)
	- $\cdot$  root = server user
	- $192.168.56.10 =$  target server
	- $192.168.56.200 = IP$  address of SPS

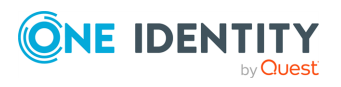

# **Configuring connections: RDP**

<span id="page-23-0"></span>The following procedures will provide a skeleton of configuring RDP connections in SPS. If you want to have a deeper understanding, see the in-depth detailed procedure in Configuring [connections](https://support.oneidentity.com/technical-documents/safeguard-for-privileged-sessions/7.4/administration-guide/general-connection-settings/configuring-connections/).

## <span id="page-23-1"></span>**Configure an RDP connection with fixed destination IP**

The following describes how to configure a basic Remote Desktop (RDP) connection in SPS. This Connection Policy uses a fixed destination IP, that is, it receives connections on an IP address of SPS (on the default RDP port 3389), and forwards them to a server explicitly set in the policy.

The destination address is the address of the server where the clients finally connect to. To modify the destination address of a connection, complete the following steps.

#### **Prerequisites:**

- . A SPS appliance where you have already completed the Welcome Wizard.
- A computer that accepts Remote Desktop connections (and RDP server). SPS must be able to access the network of the RDP server (adjust any routing and firewall settings in your network to permit this connection).

#### *To configure a basic RDP connection in SPS*

- 1. Navigate to **RDP Control > Connections**.
- 2. Click  $\mathbf{t}$  to define a new connection and enter a name that will identify the connection (for example admin\_mainserver).

TIP: It is recommended to use descriptive names that give information about the connection, for example refer to the name of the accessible server, the allowed clients, and so on.

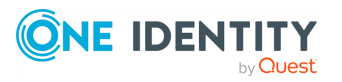

3. Enter the IP address of the client that will be permitted to access the server into the **From** field. Click  $\boldsymbol{\dagger}$  to list additional clients.

Enter the IP address that the clients will request into the **To** field. To test SPS the easiest is to use the IP address of SPS, meaning that the connection will be nontransparent. (To test transparent connections, you must place SPS into the network between the client and the server, or route the traffic that way.)

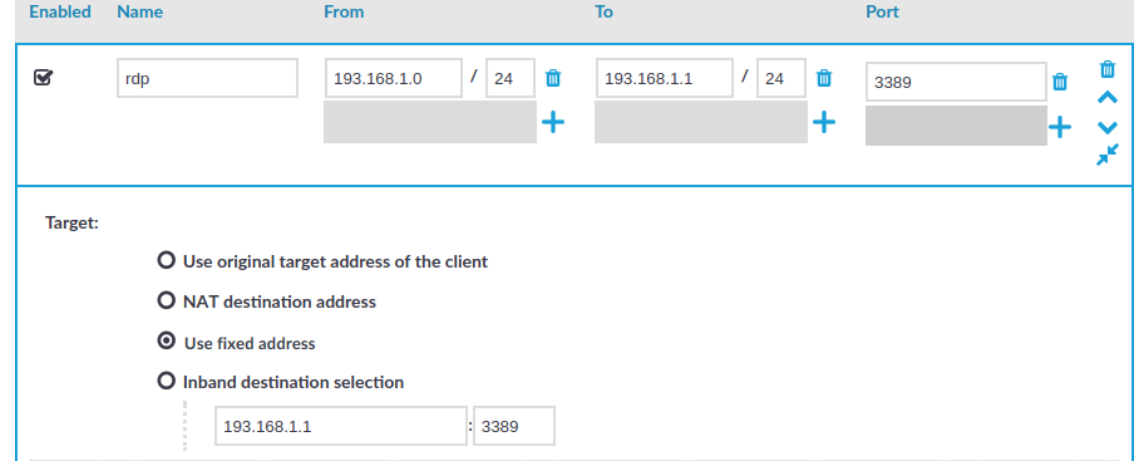

#### **Figure 9: Configuring fixed IP destination selection for RDP**

- 4.
- 5. The **Target** section allows you to configure Network Address Translation (NAT) on the server side of SPS. Destination NAT determines the target IP address of the server-side connection. You can set the destination address as required for your environment. For this example non-transparent connection, select **Use fixed address**.
- 6. Enter the IP address and port number of the server. SPS will connect all incoming client-side connections to this server.

You can also enter a hostname instead of the IP address, and SPS automatically resolves the hostname to IP address. Note the following limitations:

- <sup>l</sup> SPS uses the Domain Name Servers set **Basic Settings > Network > Naming > Primary DNS server** and **Secondary DNS server** fields to resolve the hostnames.
- Only IPv4 addresses are supported.
- If the Domain Name Server returns multiple IP addresses, SPS selects randomly from the list.

#### **Commit**

7. Click **the connection.** to save the connection.

This connection allows any user from the client machine to connect to the specified server, but permits only Desktop sessions — other RDP channels like disk redirection are disabled.

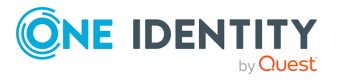

- 8. Test the new configuration: try to initiate an RDP connection from the client (your computer) to the server.
- 9. After successfully connecting to the server, do something in the connection, then disconnect from the server.
- 10. Navigate to **Search** on the SPS web interface. Your sessions are displayed in the list of connections. Note that for the transparent connection, the client addresses the target server, while the non-transparent connection addresses SPS.
- 11. Click the  $\bullet$  icon. A summary will be displayed about the connection.

## <span id="page-25-0"></span>**Inband destination selection with Remote Desktop Gateway**

Non-transparent operation with inband destination selection in RDP is supported with the implementation of the Remote Desktop Gateway protocol. When it is enabled, end-users configure their MSTSC client to use SPS as an RDP proxy/gateway and keep specifying target server addresses on the **General** tab the way they are used to.

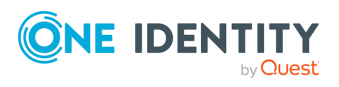

Configuring connections: RDP

#### **Figure 10: Inband destination selection via RDP with RD Gateway**

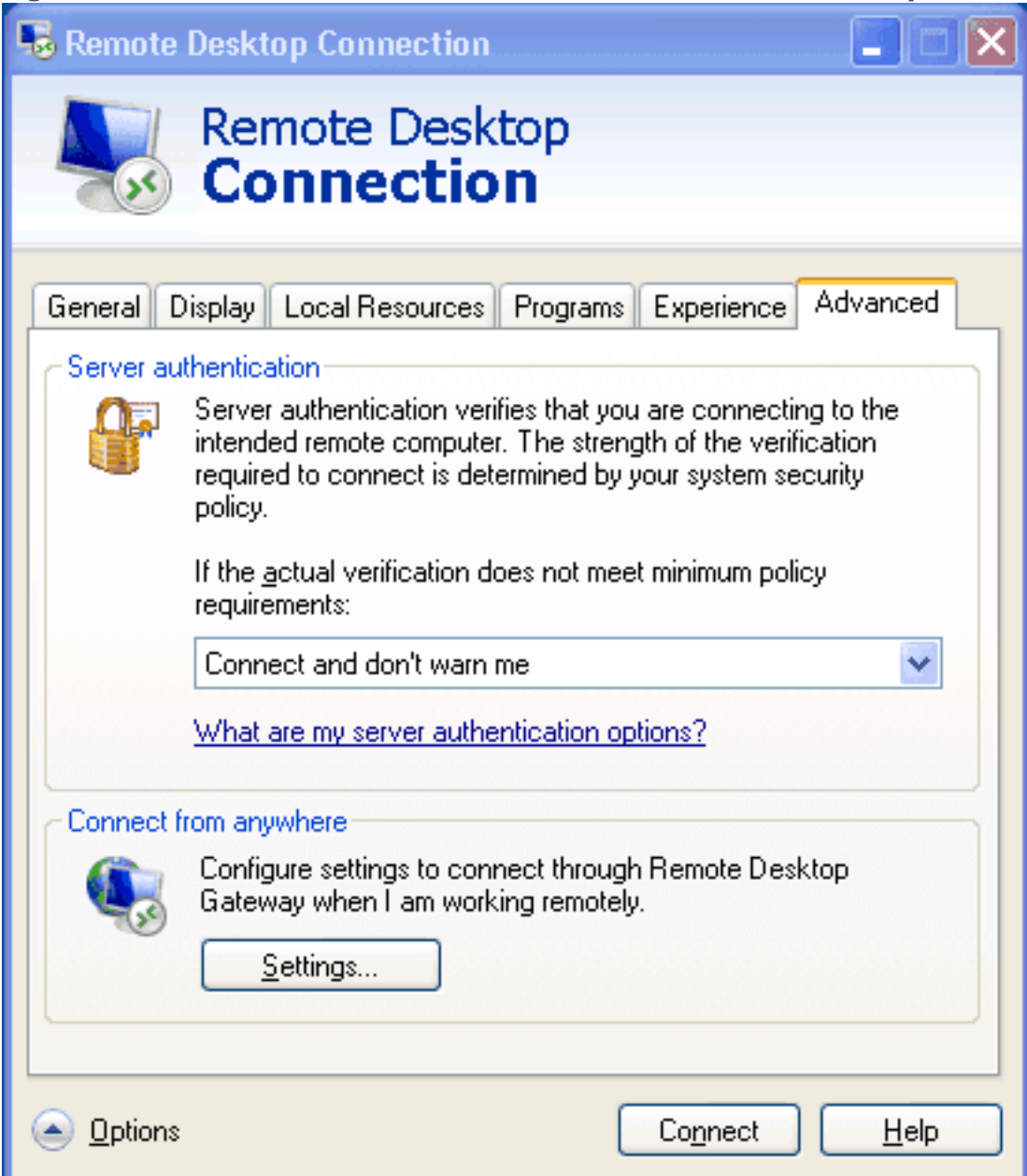

### <span id="page-26-0"></span>**Configuring inband destination selection without RD Gateway**

The following describes how to configure a Connection Policy to extract the address of the server from the username.

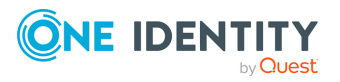

SPS 7.4 Getting Started with Safeguard for Privileged Sessions as a Virtual Appliance

Configuring connections: RDP

#### *To configure a Connection Policy to extract the address of the server from the username*

1. Navigate to the Connection policy you want to modify, for example, to **RDP Control > Connections**.

Select **Inband destination selection**.

#### **Figure 11: Configuring inband destination selection for Windows connections**

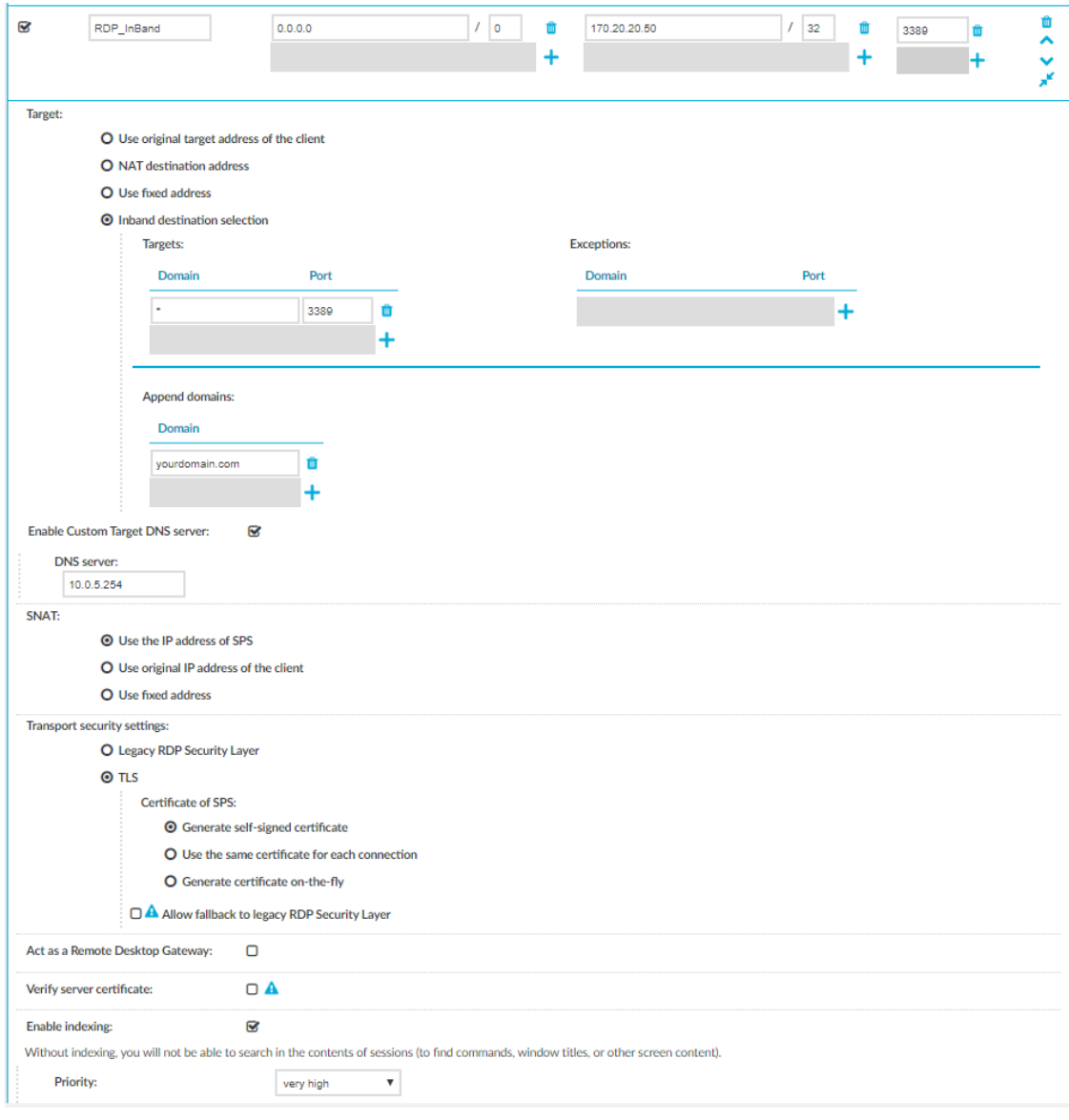

- 2.
- 3. Enter the addresses of the servers that the users are permitted to access into the **Targets** field.
- 4. If the clients can access only a specified port on the server, enter it into the **Port** field. If the **Port** is not set, the clients may access any port on the server.

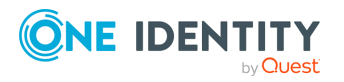

- 5. If there are any servers that the users cannot target using inband destination selection, add them to the **Exceptions** field.
- 6. To use inband destination selection with RDP connections without using SPS as a Remote Desktop Gateway, you must use SSL-encrypted RDP connections.

For details, see Using [TLS-encrypted](https://support.oneidentity.com/technical-documents/safeguard-for-privileged-sessions/7.4/administration-guide/rdp-specific-settings/enabling-tls-encryption-for-rdp-connections/) RDP connections.

#### **Commit**

7. Click .

8. Start an RDP session from a Windows machine to SPS.

Also, your users have the option to encode the address of the destination server in their username, in the username field of their client application. Note that SPS automatically displays a login screen if it cannot determine the username used in the connection, or you have not encoded a destination server in the username field. You can specify the destination address in the login screen when prompted.

When encoding the address of the destination server in the username, there are a few points to keep in mind. Since most RDP client applications limit which special characters can be used in usernames, this is not always intuitive.

For the Microsoft Remote Desktop application (mstsc) and the login screen that SPS displays, note the following points:

- Use the % character to separate the fields, for example: username%mytargetserver
- Do not use the  $\omega$  character.
- To specify the port number of the server (if it does not use the default port), use the caret ^ character, for example: **username%my-targetserver^6464**
- To specify an IPv6 address, replace the colons with carets, and enclose the address in parentheses. For example, to target the ::1 IP address, use username%(^^1). To target port 6464 of the same server, use username%  $(^{44}$   $(^{44}$ .

In the following example, a % symbol is passing the destination IP address to SPS, which redirects the connection to the proper client.

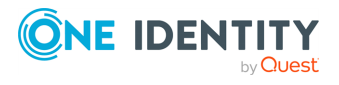

#### **Figure 12: Configuring inband destination selection for Windows connections**

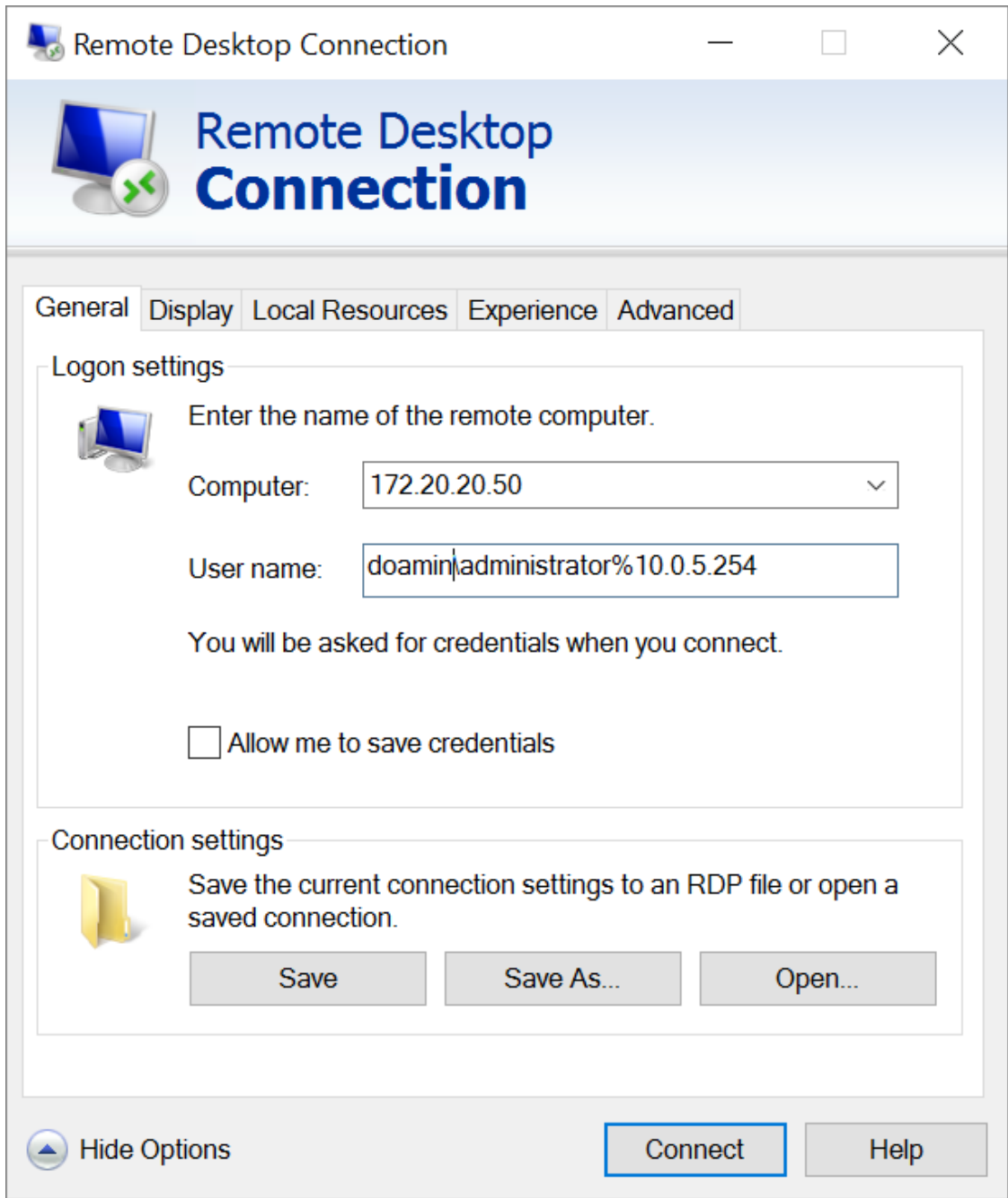

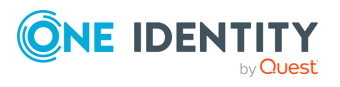

## <span id="page-30-0"></span>**Real-time content monitoring with Content Policies**

You can monitor the traffic of certain connections in real time, and execute various actions if a certain pattern (for example, a particular command or text) appears in the command line or on the screen, or if a window with a particular title appears in a graphical protocol. Since content-monitoring is performed real-time, SPS can prevent harmful commands from being executed on your servers. SPS can also detect numbers that might be credit card numbers. The patterns to find can be defined as regular expressions. In case of ICA, RDP, and VNC connections, SPS can detect window title content.

The following channels support content policies:

- SSH Session shell (event type: Commands/Screen Content/Credit card)
- Telnet (event type: Commands/Screen Content/Credit card)
- RDP Drawing (event type: Window title detection)
- VNC (event type: Window title detection)
- ICA Drawing (event type: Window title detection)

For details, see Real-time content [monitoring](https://support.oneidentity.com/technical-documents/safeguard-for-privileged-sessions/7.4/administration-guide/general-connection-settings/real-time-content-monitoring-with-content-policies/) with Content Policies.

NOTE: Using content policies significantly slows down connections (approximately 5 times slower), and can also cause performance problems when using the indexer service.

The following describes how to create a new content policy that performs an action if a predefined content appears in a connection.

For details, see [Creating](https://support.oneidentity.com/technical-documents/safeguard-for-privileged-sessions/7.4/administration-guide/general-connection-settings/real-time-content-monitoring-with-content-policies/creating-a-new-content-policy/) a new content policy.

#### *To create a new content policy that performs an action if a predefined content appears in a connection*

- 1. Navigate to **Policies > Content Policies**, click  $\blacksquare$  and enter a name for the policy.
- 2. Select the **Event type** that you want to monitor.
- 3. Select **Match**, click and enter a string or regular expression. SPS will perform an action if this expression is found in the connection, unless it is listed in the **Ignore**

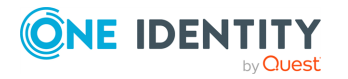

**31**

list.

- 4. To add an exception to the **Match** rule, select **Ignore**, click **a** and enter a string or regular expression.
- 5. Select the action to perform.

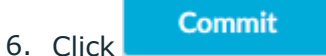

7. To use the content policy created in the previous steps, select the policy in the channel policy that is used to control the connections.

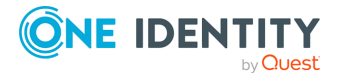

## **Indexing service**

<span id="page-32-0"></span>One Identity Safeguard for Privileged Sessions (SPS) can index the contents of audit trails using its own indexer service or external indexers. Indexing extracts the text from the audit trails and segments it to tokens. A token is a segment of the text that does not contain whitespace: for example words, dates (2009-03-14), MAC or IP addresses, and so on. The indexer returns the extracted tokens to SPS, which builds a comprehensive index from the tokens of the processed audit trails.

Once indexed, the contents of the audit trails can be searched from the web interface. SPS can extract the commands typed and the texts seen by the user in terminal sessions, and text from graphical protocols like RDP, Citrix ICA, and VNC. Window titles are also detected.

SPS has an internal indexer, which runs on the SPS appliance. In addition to the internal indexer, external indexers can run on Linux hosts.

Processing and indexing audit trails requires significant computing resources. If you have to audit lots of connections, or have a large number of custom reports configured, consider using an external indexer to decrease the load on SPS. For sizing recommendations, ask your One Identity partner or contact our [Support](https://support.oneidentity.com/one-identity-safeguard-for-privileged-sessions) Team.

<span id="page-32-1"></span>For details, see [Indexing](https://support.oneidentity.com/technical-documents/safeguard-for-privileged-sessions/7.4/administration-guide/) audit trails.

### **Using the content search**

To most effectively search in the contents of the audit trails, make sure that the following prerequisites are met:

- Indexing was enabled in the connection policy related to the audit trail during the session, and
- . the audit trail has already been indexed.

For details, see "Indexing audit trails" in the [Administration](https://support.oneidentity.com/technical-documents/safeguard-for-privileged-sessions/7.4/administration-guide/) Guide.

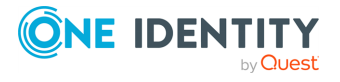

Indexing service

## <span id="page-33-0"></span>**Configuring the internal indexer**

Indexing audit trails allows you to search in the content of the audit trails, for example, to search for specific texts that the user has seen or typed in the session. The following describes how to configure SPS to index the audit trails. For details, see [Configuring](https://support.oneidentity.com/technical-documents/safeguard-for-privileged-sessions/7.4/administration-guide/indexing-audit-trails/configuring-the-internal-indexer/) the [internal](https://support.oneidentity.com/technical-documents/safeguard-for-privileged-sessions/7.4/administration-guide/indexing-audit-trails/configuring-the-internal-indexer/) indexer.

#### *To configure SPS to index the audit trails*

- 1. Navigate to **Basic Settings > Local Services > Indexer service**, and select **Indexer service**.
- 2. Define the **Maximum parallel audit trails to index on box**. The default value is set to the number of detected CPU cores.
- 3. (Optional) If you have encrypted audit trails and you want to index them, upload the necessary RSA keys (in PEM-encoded X.509 certificates).
- **Commit** 4. Click .
- 5. Navigate to **Policies > Indexer Policies**.
- 6. To create a new Indexer Policy, click  $\blacksquare$
- 7. To configure what languages to detect, select **Manual language selection**. Select the language(s) to detect.
- 8. Navigate to the Control page of the traffic type (for example **SSH Control**), and select the connection policy to index.
- 9. Select **Enable indexing**.
- 10. To determine the priority level of indexing this connection, select the appropriate **Priority** level.
- 11. Select the **Indexing Policy** to be used.

**Commit** 

12. Click .

15. Click .

- 13. Check which channel policy is used in the connection, and navigate to the **Connection policies** page.
- 14. Select the channel policy used in the connection to index, and verify that the **Record audit trail** option is selected for the channels you want to index (for example, the Session shell channel in SSH, or the Drawing channel in RDP).

#### **Commit**

- 16. Test the new configuration: try to initiate a connection from the client (your computer) to the server.
- 17. After successfully connecting to the server, do something in the connection, for example, execute a simple command in SSH (for example, ls /tmp), or launch an

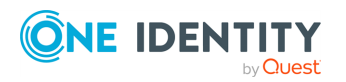

Indexing service

application in RDP (for example, the Windows Explorer), then disconnect from the server.

- 18. Navigate to **Search** on the SPS web interface. Your sessions are displayed in the list of connections. Note that for the transparent connection, the client addresses the target server, while the non-transparent connection addresses SPS.
- 19. Click the **O** icon. A summary will be displayed about the connection. Enter a text that was displayed in the connection into the search box, for example, the command you executed in SSH, or a menu item or other text you have seen in RDP (for example, Start). SPS will automatically generate a screenshot showing when the text was displayed in the connection.

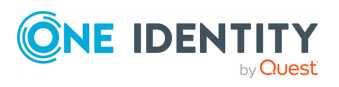

## **Using the Search interface**

<span id="page-35-0"></span>This section provides an overview on how to use the Search interface. It describes how you can access the Search interface, lists the steps to take to search effectively, view the details of a connection, replay the audit trails, or export the search results as a commaseparated text file.

#### **Prerequisites**

Users need the **Search** privilege to access the Search interface.

NOTE: Assigning the **Search** privilege to a user on the **Users & Access Control > Appliance Access** page, automatically enables the **Search in all connections** privilege, and grants the user access to every audit trail, even if the user is not a member of the groups listed in the **Access Control** option of the particular connection policy.

If you want users to access audit trails only for connections for which they are granted permission, see "Assigning search privileges" in the [Administration](https://support.oneidentity.com/technical-documents/safeguard-for-privileged-sessions/7.4/administration-guide/using-the-search-interface/assigning-search-privileges/) Guide.

For information on configuring:

- Authorizers for a connection, see "Configuring four-eyes [authorization"](https://support.oneidentity.com/technical-documents/safeguard-for-privileged-sessions/7.4/administration-guide/advanced-authentication-and-authorization-techniques/configuring-four-eyes-authorization/configuring-four-eyes-authorization/) in the [Administration](https://support.oneidentity.com/technical-documents/safeguard-for-privileged-sessions/7.4/administration-guide/advanced-authentication-and-authorization-techniques/configuring-four-eyes-authorization/configuring-four-eyes-authorization/) Guide.
- User rights, see "Managing user rights and usergroups" in the [Administration](https://support.oneidentity.com/technical-documents/safeguard-for-privileged-sessions/7.4/administration-guide/user-management-and-access-control/managing-user-rights-and-usergroups/) [Guide.](https://support.oneidentity.com/technical-documents/safeguard-for-privileged-sessions/7.4/administration-guide/user-management-and-access-control/managing-user-rights-and-usergroups/)
- 1. To access the Search interface, navigate to **Search**.

Sessions are displayed sorted by date. For ongoing sessions, the Search interface is updated in real-time to always show the most up-to-date information.

You can view sessions in a [card](../../../../../Content/Guides/AdminGuide/search-card-view.htm), [table](../../../../../Content/Guides/AdminGuide/search-table-view.htm) or [flow](../../../../../Content/Guides/AdminGuide/search-flow-view.htm) view. Click **the formore details and** select from the list.

- 2. Specify a date and time range to restrict your search criteria as described in [Specifying](#page-36-0) time ranges on page 37.
- 3. Filter connections as described in Using search [queries](#page-39-0) on page 40.
- 4. Search the contents of audit trails as described in ["Searching](https://support.oneidentity.com/technical-documents/safeguard-for-privileged-sessions/7.4/administration-guide/using-the-search-interface/searching-in-the-contents-of-audit-trails/) in the contents of audit trails" in the [Administration](https://support.oneidentity.com/technical-documents/safeguard-for-privileged-sessions/7.4/administration-guide/using-the-search-interface/searching-in-the-contents-of-audit-trails/) Guide.
- 5. View connection details as described in [Viewing](#page-42-0) session details on page 43.
- 6. Download and replay audit trails as described in ["Replaying](https://support.oneidentity.com/technical-documents/safeguard-for-privileged-sessions/7.4/administration-guide/using-the-search-interface/replaying-audit-trails-in-your-browser/) audit trails in your browser" in the [Administration](https://support.oneidentity.com/technical-documents/safeguard-for-privileged-sessions/7.4/administration-guide/using-the-search-interface/replaying-audit-trails-in-your-browser/) Guide.

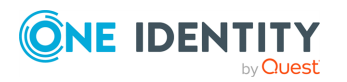

To export the search results as a comma-separated text file, click \*\*\* for more details and select **Export CSV**. Note that if your search returns more than 10.000 results, only the first 10.000 rows are exported. If you want to see all results, refine your search.

To customize which fields are exported, click \*\*\* for more details and select **Export CSV ...**.

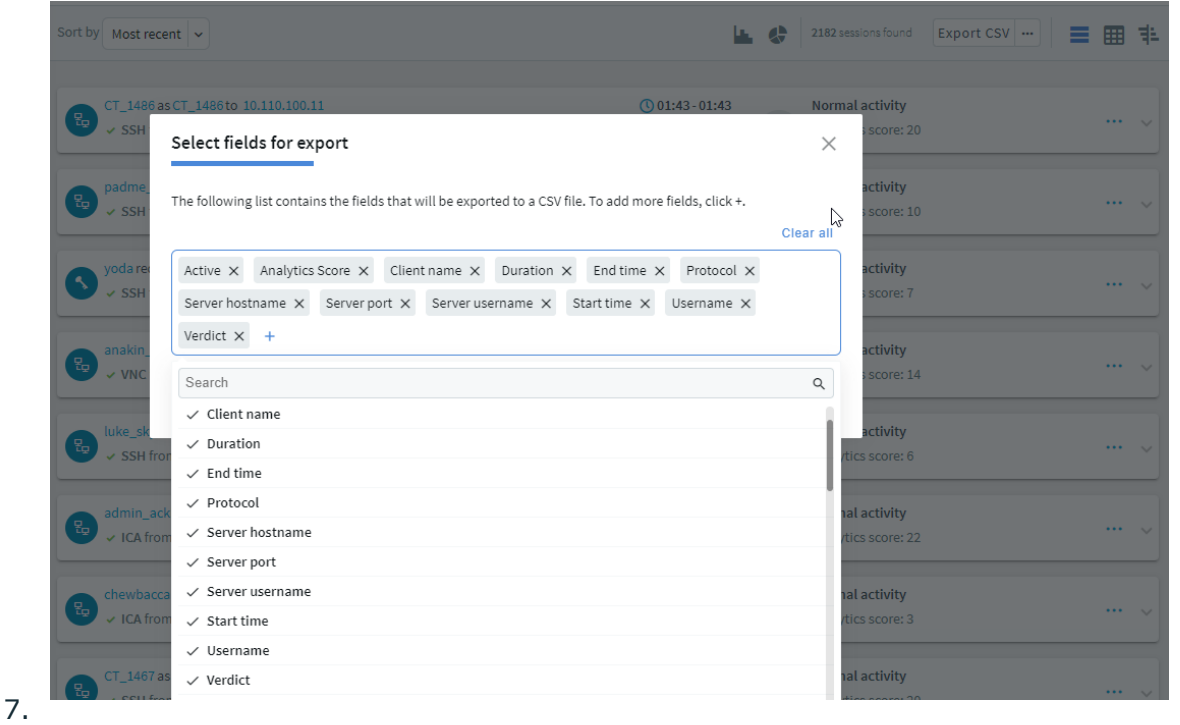

## <span id="page-36-0"></span>**Specifying time ranges**

Specify a time range to restrict, or filter your search criteria by setting boundaries on your searches. You can restrict the search to one of the preset time ranges, or use a custom time range for a more specific search.

When you specify a time range, the search result includes:

- <sup>l</sup> Connections started and finished anywhere between the start time and end time you specified.
- <sup>l</sup> Connections started anywhere between the start time and end time you specified.
- Connections ended anywhere between the start time and end time you specified.
- Active connections if they were started anywhere between the start time and the end time you specified.

For example, at 17:00 PM you specify a start date of 10:00 AM and end date of 15:00 PM for your search. The search result includes:

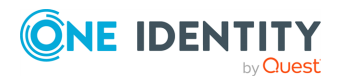

- Connections started at 8:00 AM and ended at 14:00 PM.
- Connections started at 11:00 AM and ended at 14:00 PM.
- Connections started at 11:00 AM and ended at 16:00 PM.
- $\bullet$  Active connections started at 11:00 AM.
- Active connections started at 10:00 AM.

#### *To specify time ranges*

1. To select the start date of your search, click **Pick a date**.

Alternatively, use the (shortcuts) button to restrict the search to one of the preset time ranges. For example, to investigate an incident that occurred sometime in the last hour, you can select **Today**, but a better option is **Last 60 minutes**.

#### **Figure 13: Search — Pick a date**

 $\boxed{\underline{\underline{\alpha}}}$  Create report

start date  $\Box$ Pick a date

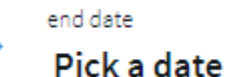

2. From the calendar, select the start date as required.

NOTE: The date refers to the timezone configured on SPS.

3. For exact time ranges, specify to search by the hour and minute.

#### **Figure 14: Search — Specify hour and minute**

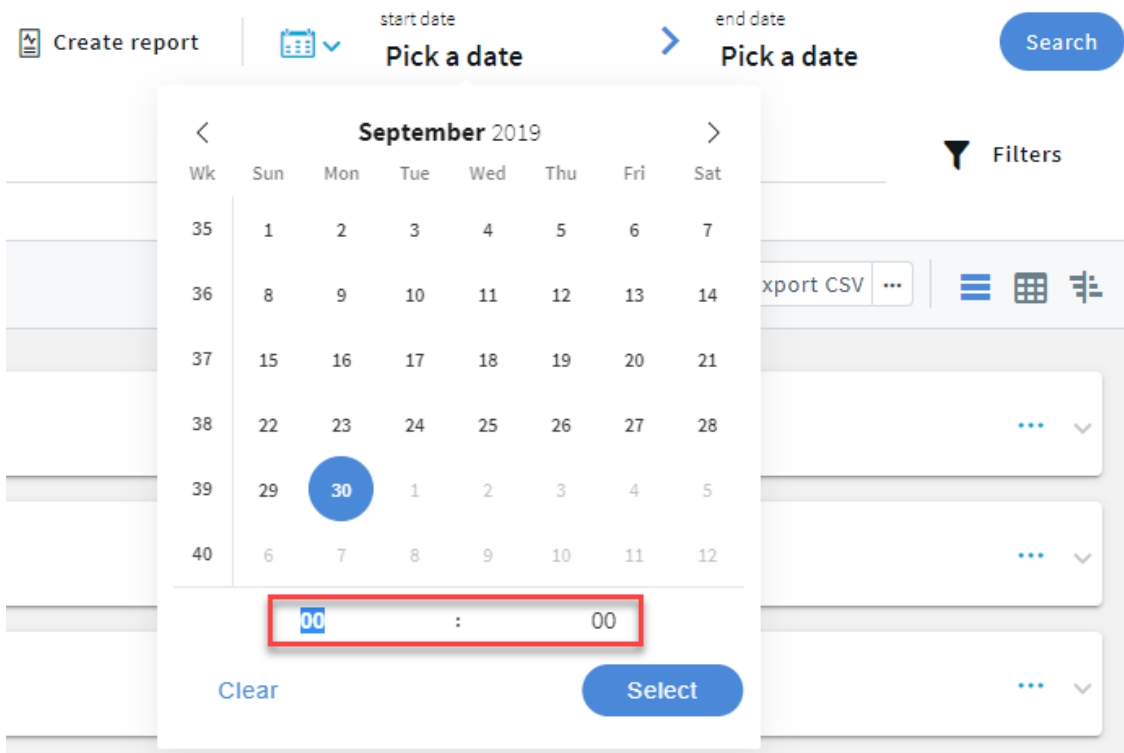

SPS 7.4 Getting Started with Safeguard for Privileged Sessions as a Virtual Appliance

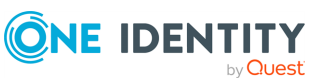

**38**

4. To select the end date of your search, click **Pick a date** and select a date as required.

If you specify only the start date, the end date is set to the current time.

- 5. *Optional:* To clear the start and end date, click (shortcuts) > **All time**.
- 6. *Optional:* You can use the timeline for a quick time range selection and visual representation of sessions in the selected interval.

Click the icon. **Figure 15: Search — Using the timeline** start date end date **Sessions**  $\sum$  Create report  $\Box \vee$  $\rightarrow$ 2019-09-06 00:00 2019-09-14 00:00 Search query Q Enter a search expression here Filters Sort by Most recent **LE 4 717 sessions found Export CSV** ... 三田主 Show trend for: Select a field  $\overline{\phantom{a}}$  $\begin{array}{c} 100 \\ 90 \\ 80 \\ 70 \\ -60 \\ 60 \\ -40 \\ -30 \\ -30 \\ - \end{array}$  $09-14$ co active sessions co sessions started  $\sqrt{2}$ unt dooku as count dooku to 10.110.100.33  $\bigcirc$  23:56 - 23:56 Normal activity 21 Analytics score: 21  $\times$  SSH from 10.10.0.37  $\times$  Connection timed out on the server 19 Sep 13 admin ackbar requested admin ackbar for 10.110.100.8  $\bigcirc$  23:04 - 23:28 Normal activity 27 Analytics score: 27  $\checkmark$  ICA from 10.10.0.30 > Accepted '19 Sep 13 kylo\_ren requested kylo\_ren for 10.110.100.25  $Q$ 23:21 - 23:27 **Normal activity** 28 Analytics score: 28 RDP from  $10.10.0.55$  > Accepted '19 Sep 13 a.

The bars display the number of results in the selected interval.

The **active sessions** columns indicate all the sessions, which were active in the selected interval. The **sessions started** columns indicate all the sessions started during the selected interval. For example, if the selected interval is today between 8:00 AM and 9:00 AM, then a session started at 7:00 AM but lasting after 8:00 AM is displayed in the **active sessions** column. A session started at 8:30 AM is displayed in the **sessions started** column. Since the session was active during the selected time interval, the session started at 8:30 AM is also displayed in the **active sessions** column.

To disable the active sessions and view only the started sessions in the timeline, click  $\bullet$  active sessions  $\bullet$  To disable the started sessions and view only the active sessions in the timeline, click  $\bullet$  sessions started.

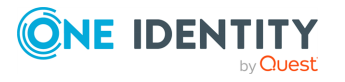

Hovering the mouse above a bar displays the number of entries and the start and end date of the period that the bar represents.

Trend analysis allows you to use the timeline to find changes over time. For example, to find the time range where terminated connections had a significant peak compared to other days, from the **Show trend for** drop-down menu, select **Verdict**. Note that you can only view trend analysis for Active, Analytics Score, Client name, Protocol, Server hostname, Server port, Server username, Username and Verdict. All the other selections are grayed out.

The colors of the bars in the timeline allow you to quickly find the time range with a higher number of terminated sessions.

*Optional:* To clear the trend analysis view, from the **Show trend for** dropdown menu, select **X**.

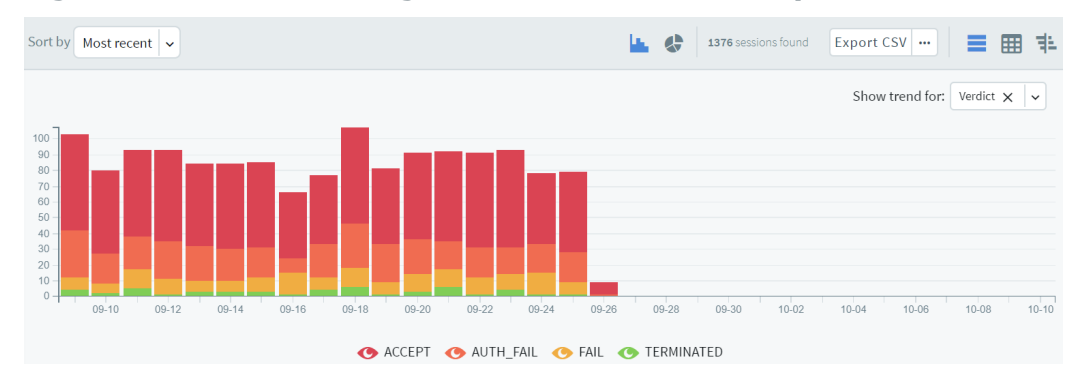

**Figure 16: Search — Using the timeline - trend analysis**

b. To select a range, drag the mouse pointer across the timeline or use Shift+Click and select multiple bars.

### <span id="page-39-0"></span>**Using search queries**

This section describes how you can use search queries to perform a more specific search.

#### *To search using search queries*

1. Enter a search query in the **Search query** field, or click on an entry in the table.

To search, enter a valid search field followed by a value in the **search field: VALUE** format. For example, if you enter **protocol: SSH**, the search returns all the SSH sessions.

TIP: Search is case insensitive. To make the search case sensitive, enclose the search keywords in double quotes.

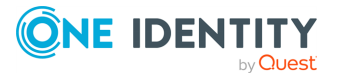

The search queries can include only alphanumerical characters. You can use complex expressions and boolean operators, for example, AND, OR, <,>, and so on.

For the list of search fields that you can use, see "List of [available](https://support.oneidentity.com/technical-documents/safeguard-for-privileged-sessions/7.4/administration-guide/using-the-search-interface/using-search-queries/list-of-available-search-queries/) search queries" in the [Administration](https://support.oneidentity.com/technical-documents/safeguard-for-privileged-sessions/7.4/administration-guide/using-the-search-interface/using-search-queries/list-of-available-search-queries/) Guide.

For more information on how to use more complex keyphrases that are not covered in this guide, see the Apache Lucene [documentation](http://lucene.apache.org/core/5_4_0/queryparser/org/apache/lucene/queryparser/classic/package-summary.html#Term_Modifiers).

There are search fields that are not displayed but you can still use them to query the sessions. For example, you can search for active connections using the active search field, and search results are listed accordingly, but there is no **active** field displayed in the search table or in the **Overview**, **Details**, and **Timeline** tabs.

**Figure 17: Search — Search queries**

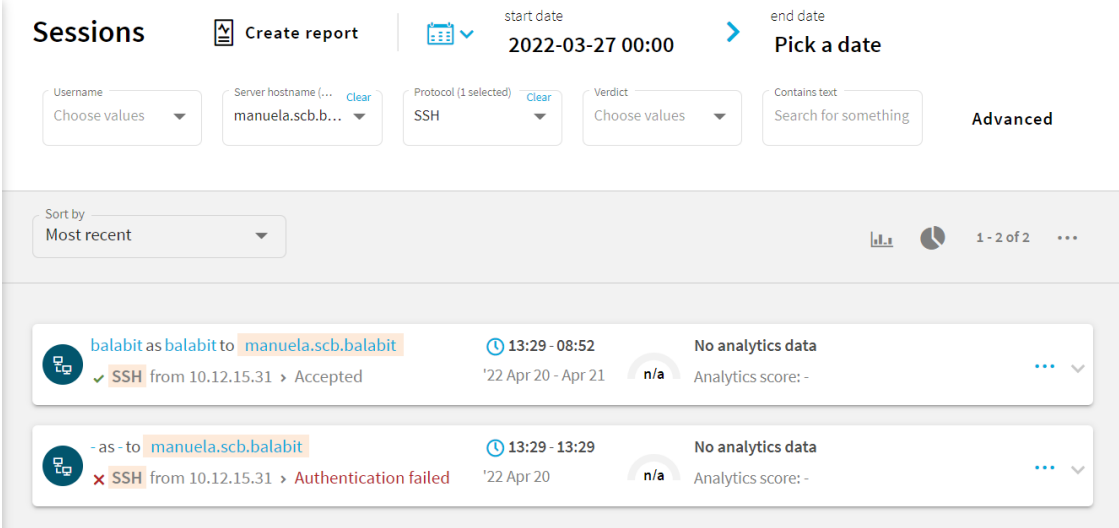

Filters

Alternatively, click and set the filters you need from the appropriate columns. For example, to search for a specific username, select it using the dropdown menu of the **Username** column. For a more generic search, you can enter any text in the **Contains text** column.

#### **Figure 18: Search — Search filters - Basic view**

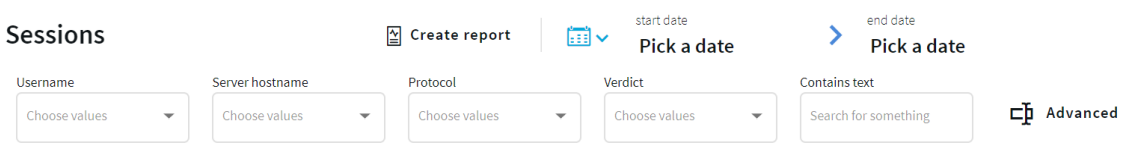

2. After specifying the relevant query, click **Search** or press **Enter**.

TIP: To save the queries for future use, simply save the URL or bookmark it in your browser.

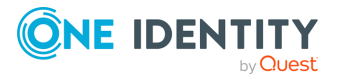

### **Expected result**

Session metadata is displayed in columns that you can query for any parameter, or a combination of parameters. You can view the metadata in the search columns and also displayed as fields in the **[Overview](../../../../../Content/Guides/AdminGuide/section-connection-details.htm)**, **Details**, and **Timeline** tabs.

## <span id="page-41-0"></span>**Displaying statistics on search results**

You can quickly sort and visualize the distribution of the sessions based on their various metadata, for example, username, server address, and so on.

#### *To display statistics on search results*

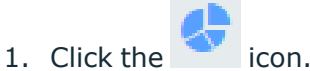

- 
- 2. Select the type of metadata you want to create statistics on from the **Value distribution based on** field, for example, select **Username** to display sessions based on username.

#### **Figure 19: Search — Displaying statistics**

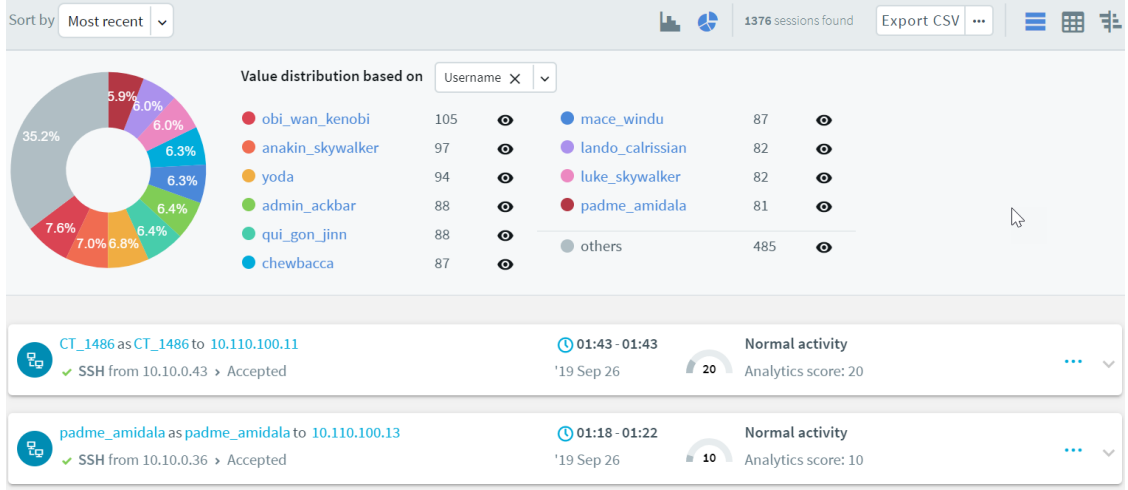

3. To exclude items from the pie chart, click the  $\bullet$  icon next to the metadata you want to exclude.

For example, if you want to exclude results by a user called **testbot**, select the icon next to the item.

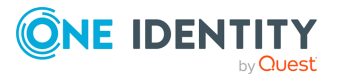

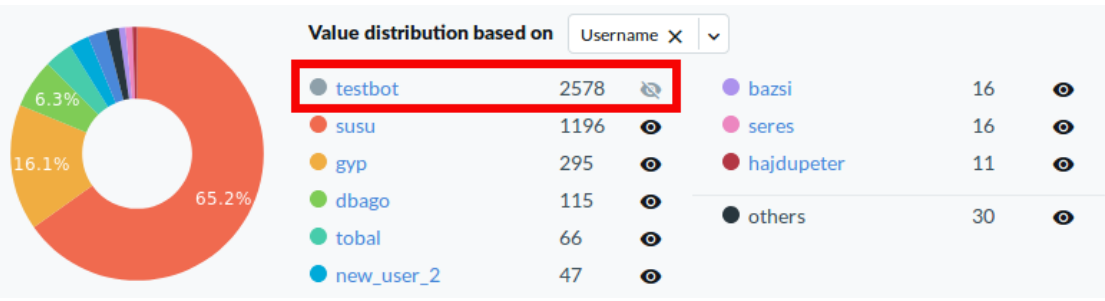

#### **Figure 20: Search — Excluding items from the pie chart**

The pie chart now does not display results for the excluded item. The percentages always add up to 100%.

You can continue to restrict or refine your search results and view statistics as required.

## <span id="page-42-0"></span>**Viewing session details**

View the session details of each session for in-depth information on each of the indexed session stored in the connection database. You can use it to gain contextual insight about the indexed session and its events.

You can view session details for data recorded by:

- One Identity Safeguard for Privileged Sessions (SPS). For more information, see "Viewing session details for data recorded by SPS" in the [Administration](https://support.oneidentity.com/technical-documents/safeguard-for-privileged-sessions/7.4/administration-guide/using-the-search-interface/viewing-session-details/viewing-session-details-for-data-recorded-by-sps/) Guide.
- One Identity Safeguard for Privileged Passwords (SPP). For more information, see "Viewing session details for data recorded by SPP" in the [Administration](https://support.oneidentity.com/technical-documents/safeguard-for-privileged-sessions/7.4/administration-guide/using-the-search-interface/viewing-session-details/viewing-session-details-for-data-recorded-by-spp/) Guide.

#### **Frequent Item Set (FIS) flow view visuals**

Frequent Item Set (FIS) flow view visuals are also available on the **Analytics** tab. The FIS flow view is similar to the flow view analytics overview, except that the FIS flow view only displays data narrowed down to a single user's previous sessions in the analysis period (which is the previous 90 days by default). For more information, see ["Visualizing](https://support.oneidentity.com/technical-documents/safeguard-for-privileged-sessions/7.4/administration-guide/using-the-search-interface/viewing-session-details/visualizing-frequent-item-sets-on-the-fis-flow-view/) Frequent Item Sets on the FIS flow view" in the [Administration](https://support.oneidentity.com/technical-documents/safeguard-for-privileged-sessions/7.4/administration-guide/using-the-search-interface/viewing-session-details/visualizing-frequent-item-sets-on-the-fis-flow-view/) Guide.

#### **Session tags**

Session tags allow you to get basic information about the session and its contents at a glance.

**Scripted session tag:** One Identity Safeguard for Privileged Sessions (SPS) currently supports the scripted session tag. SPS uses One Identity Safeguard for Privileged Analytics to detect if sessions are generated using human interaction or automation. If sessions are generated using automation, SPS displays the scripted tag in the search interface as shown below:

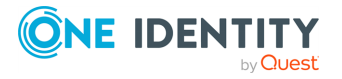

• Scripted sessions are shown on the main search screen.

#### **Figure 21: Scripted sessions — cards view**

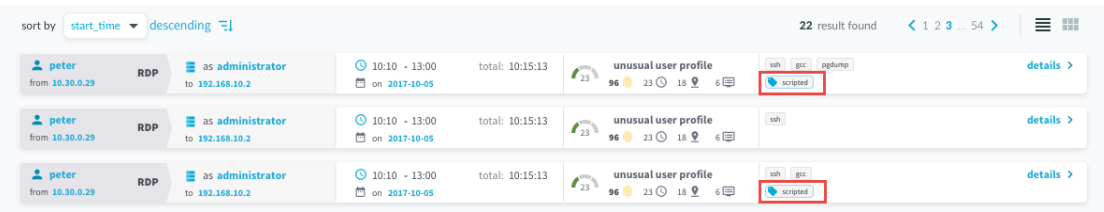

**.** Scripted sessions are shown on the **Overview** tab.

#### **Figure 22: Scripted sessions — Overview tab** < sessions  $\begin{array}{c}\n\bullet \\
\bullet \\
\bullet\n\end{array}$ ownload trail andresswanson@236.159.230.247 E sand the second of the second of the second of the second of the second of the second of the second of the second of the second of the second of the second of the second of the second of the second of the second of the sec overview events details content analytics **自** Events **IL** Analytics summary The user's typing behavior is matching to the user The user's typing behavior is matching to the user.<br>The session contains commands that matches the user's profile<br>The user is connection from an usual address The user is connecting from an usual address. grep '/api' /var/log/lighttpd/access.log | less Tags cd /var/log/ scripted file transfer less /tmp/memory\_dump.9203.1497624331.9943774.txt  $t$  Network systemctl stop nnx-scb-core-configstate.service Client address 10.30.255.52 Client port 55602<br>10.110.100.100 cd /usr/lib/python3/dist-packages/ Server local address<br>Protocol ssh<br>password Authentication method service nnx-scb-core-auth restart Verdict Accepted Active<br>Active<br>Server local port False<br>false<br>46530 kill - USR2 9589 Target address 10.110.100.100 Is -lah fd 18 Harrista<br>12/10/2017 05:15AM<br>**top Quick look** Gateway username andresswan Server username<br>Start time andresswanson setterm -blank 0 2017-05-10 13:10:06<br>2017-05-10 13:10:06<br>2017-05-10 15:13:52 End time ls/var/spool/core/core.nnxcli.133.1497453101 Duration<br>Server address<br>Target port<br>Server port 2 minutes 7 sec<br>10.30.255.52  $2222$ grep -R -A5 Iru\_cache. 22 04/24/2017 11:31AM

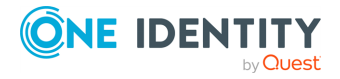

SPS 7.4 Getting Started with Safeguard for Privileged Sessions as a Virtual Appliance

Using the Search interface

<span id="page-44-0"></span>One Identity solutions eliminate the complexities and time-consuming processes often required to govern identities, manage privileged accounts and control access. Our solutions enhance business agility while addressing your IAM challenges with on-premises, cloud and hybrid environments.

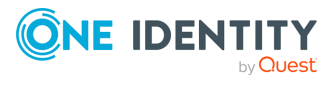

## **Contacting us**

<span id="page-45-0"></span>For sales and other inquiries, such as licensing, support, and renewals, visit [https://www.oneidentity.com/company/contact-us.aspx.](https://www.oneidentity.com/company/contact-us.aspx)

**ONE IDENTITY** by **Quest**  SPS 7.4 Getting Started with Safeguard for Privileged Sessions as a Virtual Appliance

Contacting us

## **Technical support resources**

<span id="page-46-0"></span>Technical support is available to One Identity customers with a valid maintenance contract and customers who have trial versions. You can access the Support Portal at [https://support.oneidentity.com/.](https://support.oneidentity.com/)

The Support Portal provides self-help tools you can use to solve problems quickly and independently, 24 hours a day, 365 days a year. The Support Portal enables you to:

- Submit and manage a Service Request
- View Knowledge Base articles
- Sign up for product notifications
- Download software and technical documentation
- View how-to videos at [www.YouTube.com/OneIdentity](http://www.youtube.com/OneIdentity)
- Engage in community discussions
- Chat with support engineers online
- View services to assist you with your product

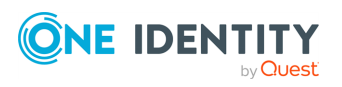